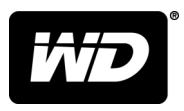

# My Book™ Stacjonarny magazyn danych

Podręcznik użytkownika

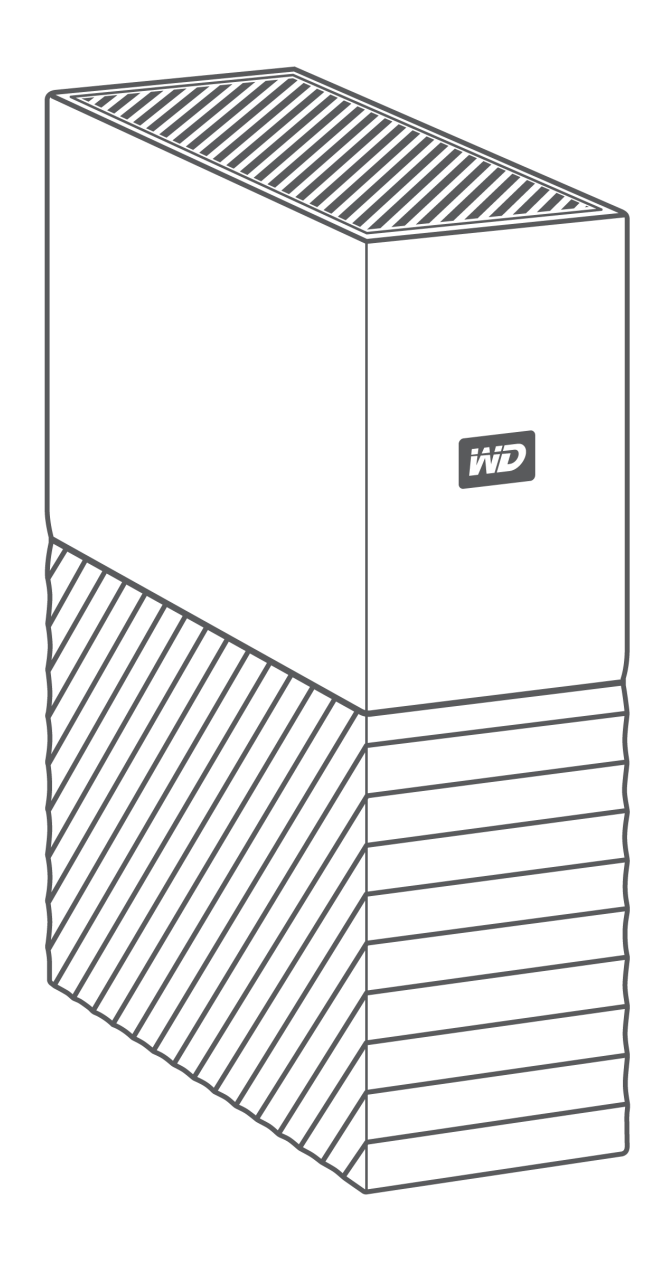

# <span id="page-1-0"></span>Dostęp do pomocy technicznej w Internecie

Nasza strona pomocy technicznej pod adresem [support.wdc.com](https://support.wdc.com) zawiera następujące sekcje:

- **E [Rejestracja](http://register.wdc.com)** zarejestrowanie produktu firmy WD na stronie [register.wdc.com](http://register.wdc.com) pozwala otrzymywać informacje o najnowszych aktualizacjach i specjalnych ofertach
- **[Pobieranie](http://support.wdc.com/downloads.aspx)** oprogramowanie i aktualizacje produktów firmy WD dostępne są do pobrania na stronie [support.wdc.com/downloads](http://support.wdc.com/downloads.aspx)
- **[Obsługa techniczna przez e-mail](https://support.wdc.com/support/case.aspx)** strona [support.wdc.com/support](https://support.wdc.com/support/case.aspx) pozwala uzyskać pomoc techniczną i inne niezbędne wsparcie
- **E [Usługi gwarancyjne i wymiana produktów](http://support.wdc.com/warranty/)** informacje na temat gwarancji, programu wymiany produktów (RMA), statusu zgłoszeń RMA, akcesoriów i odzyskiwania danych znajdują się na stronie [support.wdc.com/warranty](http://support.wdc.com/warranty/)
- **E [Baza wiedzy](http://support.wdc.com/knowledgebase/)** materiały w bazie wiedzy można przeszukiwać według słów kluczowych, wyrażeń lub numerów artykułów, korzystając ze strony [support.wdc.com/knowledgebase](http://support.wdc.com/knowledgebase/)
- **[Społeczność WD](http://community.wdc.com)** kontakt i wymianę informacji z innymi użytkownikami produktów WD umożliwia strona [community.wdc.com](http://community.wdc.com)
- **[Pomoc telefoniczna](https://support.wdc.com)** numery kontaktowe działów pomocy technicznej dla wybranego regionu można znaleźć na stronie [support.wdc.com](https://support.wdc.com)

# Spis treści

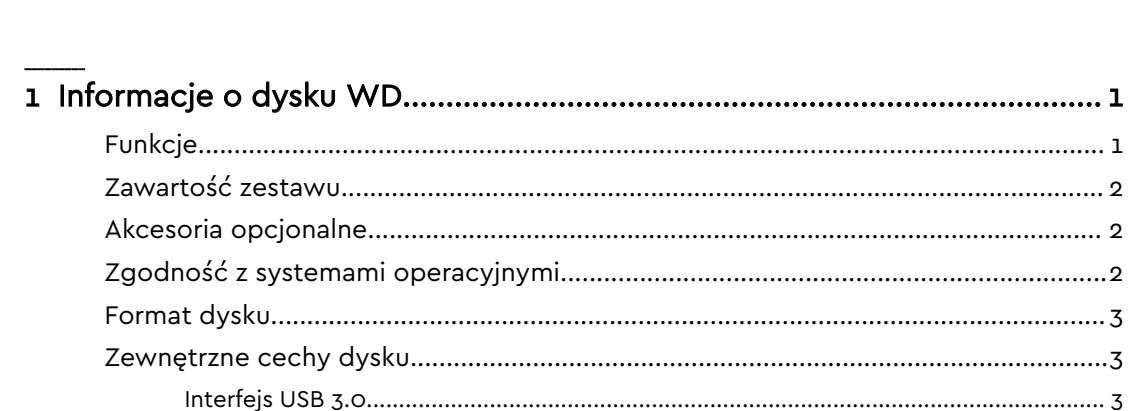

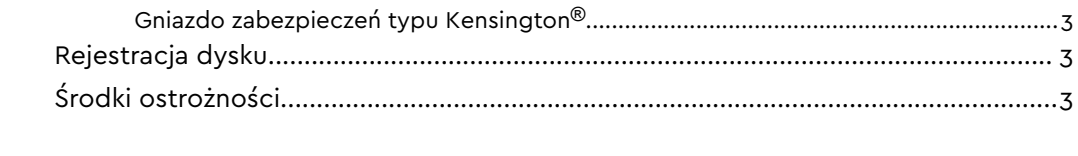

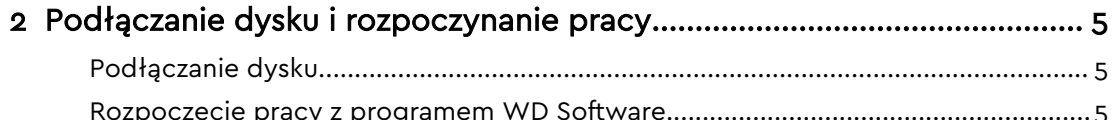

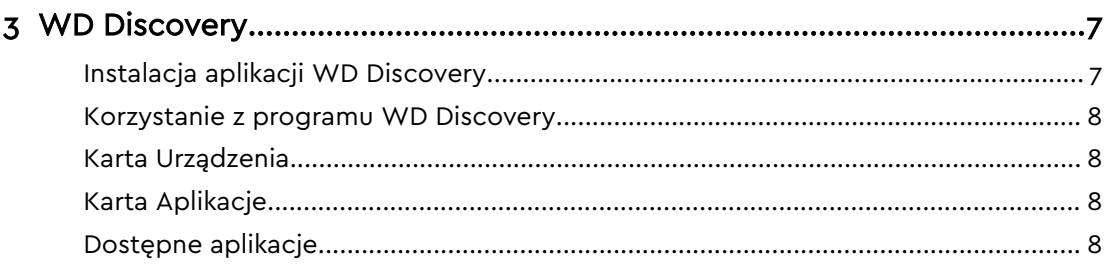

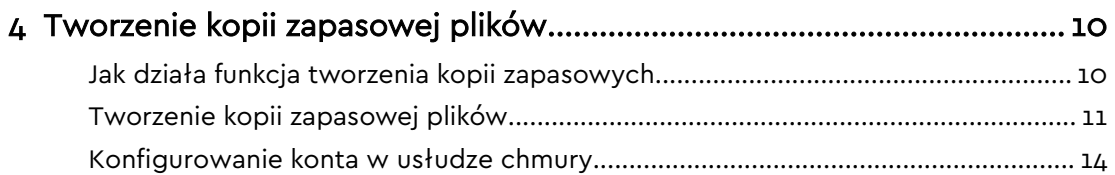

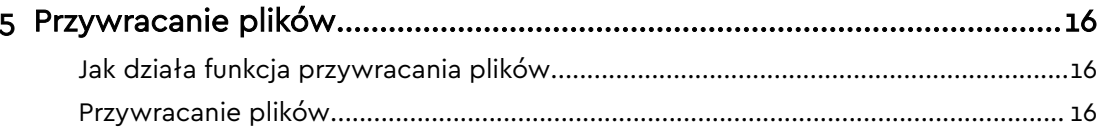

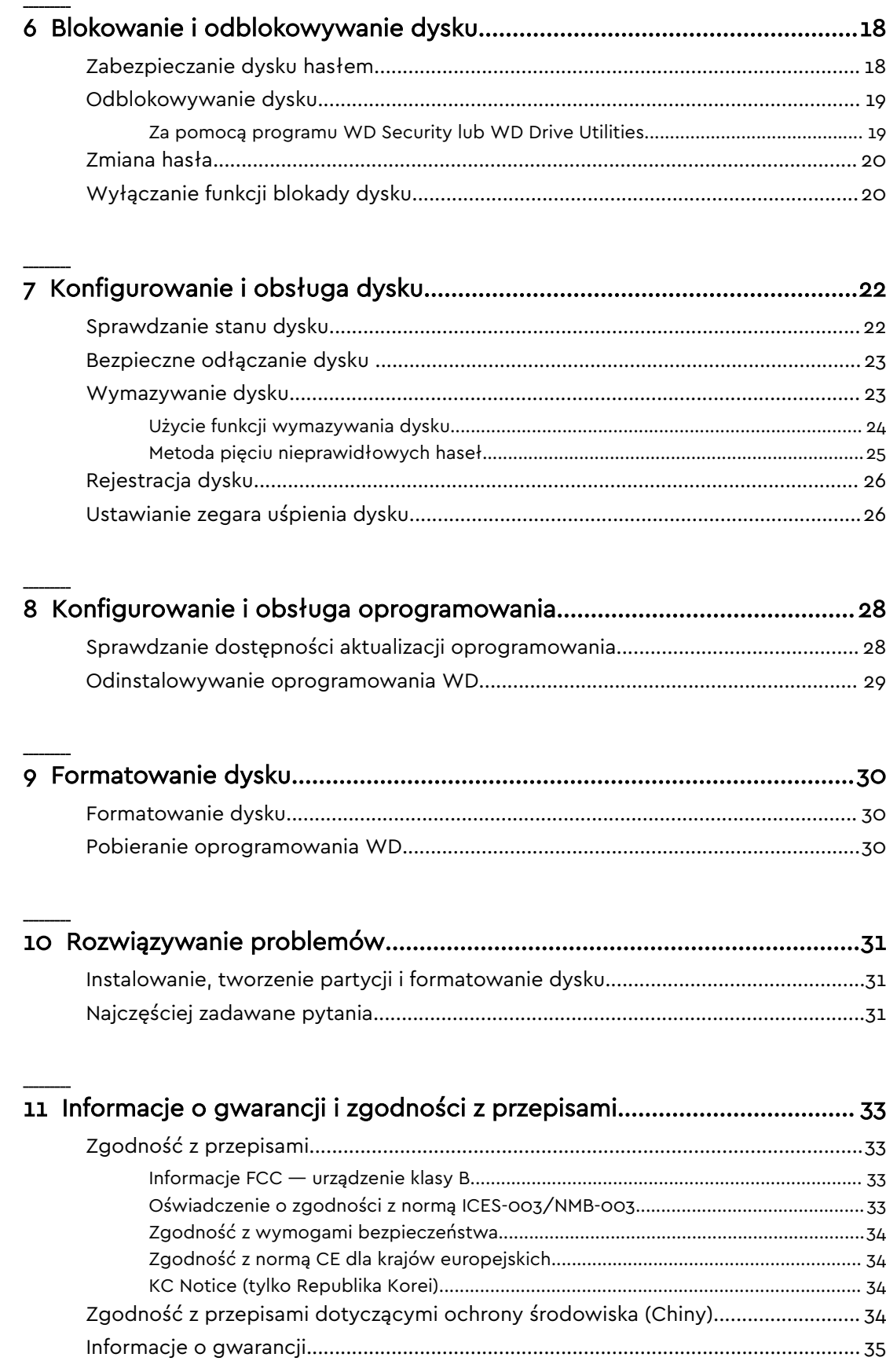

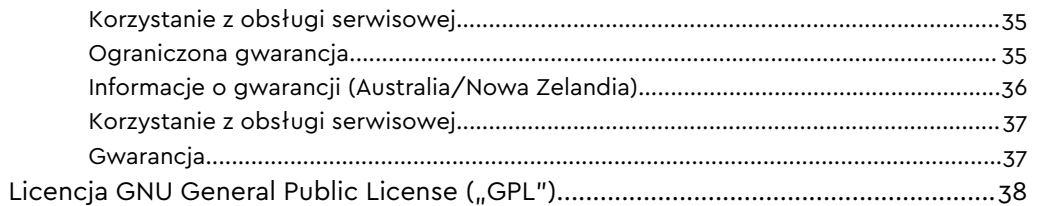

# <span id="page-5-0"></span>Informacje o dysku WD

Poznaj stacjonarny dysk twardy My Book™. Dysk ten oferuje wysoką pojemność w eleganckiej obudowie. Cechuje go bardzo szybki transfer danych przez interfejs USB 3.0, możliwość tworzenia kopii zapasowych lokalnie i w chmurze, a ochrona hasłem zabezpiecza pliki przed dostępem nieuprawnionych osób.

W tym rozdziale przedstawiono następujące tematy:

Funkcje [Zawartość zestawu](#page-6-0) [Akcesoria opcjonalne](#page-6-0) [Zgodność z systemami operacyjnymi](#page-6-0) [Format dysku](#page-7-0) [Zewnętrzne cechy dysku](#page-7-0) [Interfejs USB 3.0](#page-7-0) [Gniazdo zabezpieczeń typu Kensington](#page-7-0)® [Rejestracja dysku](#page-7-0) [Środki ostrożności](#page-7-0)

# Funkcje

**Kompletna kopia zapasowa —** magazyn danych My Book jest wyposażony w oprogramowanie WD Backup i zgodny z Apple Time Machine, dzięki czemu możesz chronić zapisane zdjęcia, filmy, muzykę oraz dokumenty przed utratą. Możliwe jest automatyczne wykonywanie kopii zapasowej zgodnie z harmonogramem. Wystarczy wybrać godzinę oraz częstotliwość, aby wykonywać kopię zapasową najważniejszych plików. Stacjonarny magazyn danych My Book współpracuje z oprogramowaniem Acronis® True Image™ WD Edition, umożliwiając tworzenie kompletnych kopii zapasowych według harmonogramu. Dzięki WD Backup, zgodności z Apple Time Machine oraz oprogramowaniu Acronis True Image WD Edition możesz wykonywać pełne kopie zapasowe według harmonogramu w celu odzyskania danych w przypadku awarii spowodowanej przez wirusa, usterkę komputera lub po przypadkowym naciśnięciu klawisza "delete".

**Ochrona hasłem z szyfrowaniem sprzętowym —** dysk My Book wyposażony w 256 bitowe szyfrowanie sprzętowe AES oraz oprogramowanie WD Security™ zapewnia bezpieczeństwo danych i ochronę prywatności. Wystarczy aktywować zabezpieczenie hasłem i wybrać swoje własne hasło. Dla szybkiego i wygodnego dostępu możesz skonfigurować program WD Security, aby automatycznie odblokowywał dysk po podłączeniu do komputera, dzięki czemu nie ma konieczności każdorazowego wprowadzania hasła.

**Nowy wygląd —** odważny i dynamiczny nowy wygląd dysku My Book na pewno zrobi na Tobie wrażenie. Nowy wygląd tego stacjonarnego magazynu danych pozwoli Ci wyrazić siebie!

<span id="page-6-0"></span>**Łatwość użytkowania —** stacjonarny magazyn danych My Book jest gotowy do użycia zaraz po wyjęciu z opakowania, można więc od razu zacząć przesyłać pliki oraz tworzyć ich kopie zapasowe. Jest wyposażony w oprogramowanie konieczne do ochrony danych, w tym WD Backup oraz WD Security. Zapewnia zgodność z Apple Time Machine.

## Zawartość zestawu

Zestaw dysku My Book zawiera:

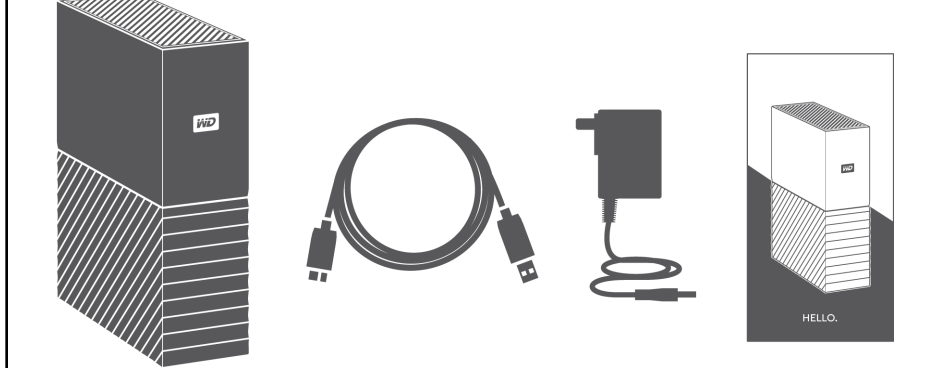

- Dysk My Book z oprogramowaniem WD Discovery™, WD Backup™, WD Drive Utilities™ i WD Security™
- Kabel USB 3.0
- Zasilacz
- Skrócona instrukcja instalacji

## Akcesoria opcjonalne

Więcej informacji na temat opcjonalnych akcesoriów do produktów WD można znaleźć na stronie internetowej www.wdc.com

# Zgodność z systemami operacyjnymi

Dysk MyBook oraz programy WD Drive Utilities i WD Security są zgodne z następującymi systemami operacyjnymi:

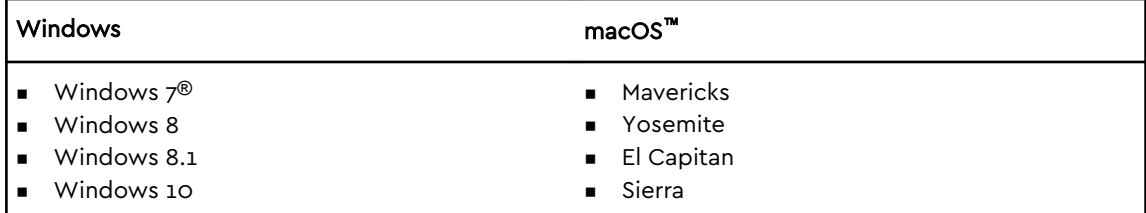

Program WD Backup jest zgodny z następującymi systemami operacyjnymi:

Windows 7

Windows 8

- <span id="page-7-0"></span>Windows 8.1
- Windows 10

Zgodność może być uzależniona od konfiguracji sprzętu i systemu operacyjnego.

W celu zapewnienia optymalnej wydajności i niezawodności należy zawsze instalować najnowsze aktualizacje i pakiety serwisowe (dodatki Service Pack). W systemie Windows kliknij przycisk **Start** i wybierz polecenie **Windows Update**. Na komputerze Mac z menu **Apple** wybierz **Aktualizacja oprogramowania** lub **App Store**.

## Format dysku

Na dysku My Book jest fabrycznie sformatowana pojedyncza partycja exFAT, zgodna ze wszystkimi aktualnymi systemami operacyjnymi Windows i Mac.

## Zewnętrzne cechy dysku

Dysk My Book zawiera:

■ Z tyłu: złącze zasilania, port interfejsu i gniazdo zabezpieczeń

#### Interfejs USB 3.0

Interfejs USB 3.0 obsługuje transmisję danych z szybkością do 5 Gb/s. Standard USB 3.0 zachowuje wsteczną zgodność ze standardem USB 2.0. Interfejs USB 2.0 obsługuje transmisję danych z szybkością do 480 Mb/s.

#### Gniazdo zabezpieczeń typu Kensington®

Do stanowiącego integralną część systemu zabezpieczeń przed kradzieżą gniazda typu Kensington® można zamocować standardową linkę antykradzieżową Kensington (do nabycia osobno). Więcej informacji na temat gniazda zabezpieczeń Kensington, systemów zabezpieczeń Kensington i innych produktów wspomnianej marki zawiera strona internetowa [www.kensington.com](http://www.kensington.com).

## Rejestracja dysku

Zarejestrowanie urządzenia My Book pozwala otrzymywać informacje o najnowszych aktualizacjach i specjalnych ofertach. Dysk można w prosty sposób zarejestrować za pomocą programu WD Discovery. Możliwa jest także rejestracja na stronie internetowej [register.wdc.com.](https://support.wdc.com/support/productregistration.aspx)

# Środki ostrożności

Produkty firmy WD to precyzyjne urządzenia, wymagające ostrożnego obchodzenia się z nimi podczas rozpakowywania i instalacji. Nieostrożne obchodzenie się, wstrząsy lub wibracje mogą spowodować uszkodzenie dysku. Podczas

rozpakowywania i instalacji produktu należy zachować następujące środki ostrożności:

- Nie upuszczać dysku ani nim nie potrząsać.
- Nie poruszać dyskiem, kiedy jest włączony.
- Nie używać tego urządzenia jako dysku przenośnego.
- Aby zapewnić prawidłową wentylację, nie blokować wlotów powietrza w obudowie.

# <span id="page-9-0"></span>Podłączanie dysku i rozpoczynanie pracy

Niniejszy rozdział zawiera instrukcje podłączania dysku oraz instalacji programów WD w komputerze. Rozdział zawiera następujące tematy:

Podłączanie dysku

Rozpoczęcie pracy z programem WD Software

## Podłączanie dysku

- 1. Włącz komputer.
- 2. Podłącz dysk do komputera, jak pokazano na poniższej ilustracji.
- 3. Sprawdź, czy dysk jest wyświetlony w oknie narzędzia do zarządzania plikami w komputerze.
- 4. Jeśli zostanie wyświetlony ekran Znaleziono nowy sprzęt, kliknij przycisk **Anuluj**, aby go zamknąć. Program WD zainstaluje odpowiedni sterownik dysku.

Dysk My Book może już być używany jako urządzenie zewnętrznej pamięci masowej. W celu rozszerzenia możliwości dysku można zainstalować dostarczone na dysku oprogramowanie WD:

- WD Discovery
- WD Backup
- WD Security
- **■** WD Drive Utilities

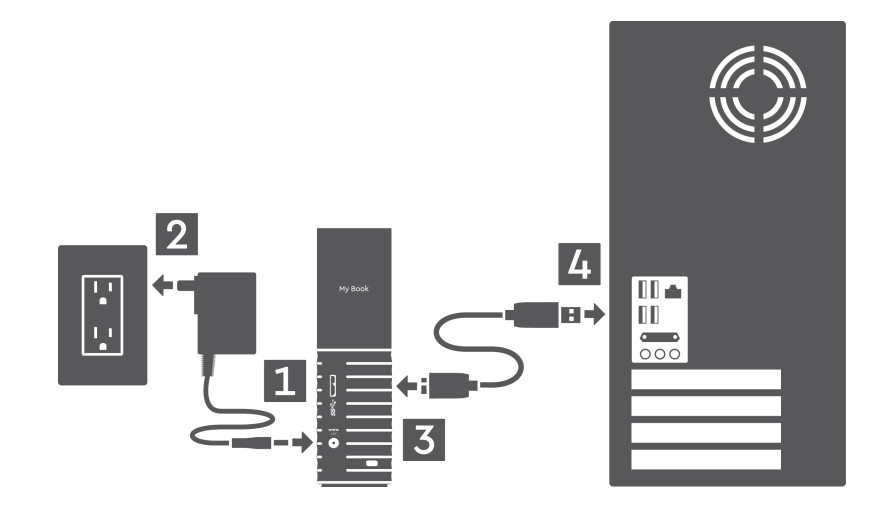

#### Rozpoczęcie pracy z programem WD Software

1. W systemie Windows uruchom plik WD Discovery.exe, aby zainstalować oprogramowanie WD, za pomocą którego możesz utworzyć plan kopii zapasowych oraz modyfikować ustawienia dysku. Jeżeli nie masz połączenia z Internetem, zainstaluj aplikacje WD Backup™ i WD Drive Utilities™ z folderu WD Software Offline Installers > For Windows.

2. W systemie Mac uruchom plik WD Discovery for Mac.dmg, aby zainstalować oprogramowanie WD, za pomocą którego możesz modyfikować ustawienia dysku. Jeżeli nie masz połączenia z Internetem, zainstaluj aplikację WD Drive Utilities™ z folderu WD Software Offline Installers > For Mac.

# <span id="page-11-0"></span>WD Discovery

Aplikację WD Discovery, zbiór narzędzi do zarządzania dyskiem takich jak WD Backup i WD Security, można zainstalować z dysku My Book. WD Discovery to aplikacja działająca w pasku zadań. Mała ikona jest wyświetlana w pasku zadań Windows w dolnym prawym rogu ekranu. Aplikacja może również zostać "odpięta", co spowoduje jej otwarcie w oknie.

W tym rozdziale przedstawiono następujące tematy:

Instalacja aplikacji WD Discovery

[Korzystanie z programu WD Discovery](#page-12-0)

[Karta Urządzenia](#page-12-0)

[Karta Aplikacje](#page-12-0)

[Dostępne aplikacje](#page-12-0)

#### Instalacja aplikacji WD Discovery

Aplikacja WD Discovery może zostać zainstalowana z dysku.

- 1. Kliknij dwukrotnie plik **WD Discovery.exe**.
- 2. Kliknij **Instaluj teraz**.
- 3. W razie potrzeby zainstaluj aktualizacje aplikacji.

Ekran aplikacji WD Discovery wyświetla listę podłączonych urządzeń, opcję importowania danych z chmury lub konta usługi społecznościowej, wiadomości o aktualizacjach oraz łącze do rejestracji dysku.

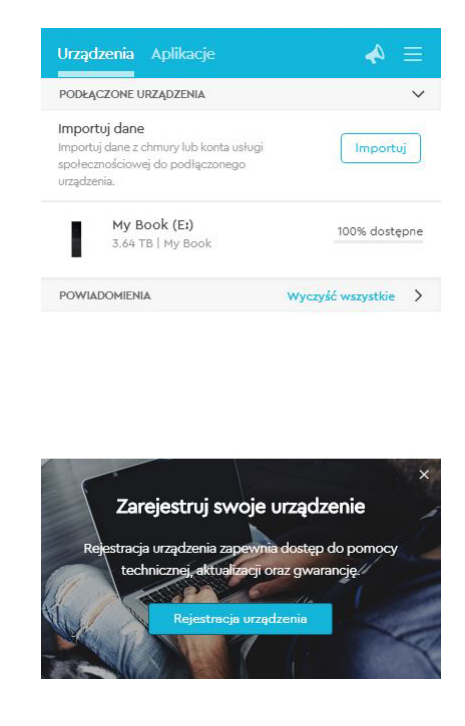

# <span id="page-12-0"></span>Korzystanie z programu WD Discovery

Domyślnie aplikacja WD Discovery jest widoczna na pasku zadań. Jeżeli nie widać ikony, prawdopodobnie aplikacja została "odpięta", co oznacza, że aplikacja działa w oknie.

Zalecana jest jak najszybsza rejestracja dysku. Rejestracja zapewnia wiele korzyści, w tym:

- Określenie okresu gwarancyjnego
- Powiadomienia o aktualizacjach oprogramowania i oprogramowania układowego dla zarejestrowanych użytkowników
- **■** Usługi pomocy technicznej

# Karta Urządzenia

Karta Urządzenia wyświetla listę dysków oraz wolumenów dysków podłączonych do systemu. Dane zawierają nazwę użytkownika, literę dysku, pojemność, nazwę produktu oraz procent pozostałej wolnej przestrzeni. Kliknięcie listy dysków powoduje otwarcie okna eksploratora plików.

# Karta Aplikacje

Karta Aplikacje wyświetla listę aplikacji WD z pakietu WD Discovery oraz aplikacje zewnętrzne stworzone przez inne firmy i organizacje. Aplikacje WD:

- **WD Backup: umożliwia łatwe wykonywanie kopii zapasowych plików** prywatnych, zdjęć, filmów i plików muzycznych
- **•** WD Drive Utilities: zapewnia wydajną pracę dysku i obejmuje funkcje takie jak uśpienie, sprawdzanie stanu, ustawienia RAID i wymazywanie dysku.
- Program WD Security: implementuje funkcje zabezpieczeń obsługiwanych dysków WD: ochronę hasłem i szyfrowanie sprzętowe kluczem o długości 256 bitów.

# Dostępne aplikacje

Dostępne są aplikacje zewnętrzne. Aby wyświetlić listę, kliknij kartę Dostępne aplikacje.

**Uwaga:** Aplikacje wyświetlane na karcie Dostępne aplikacje zostały stworzone przez firmy i organizacje zewnętrzne; aplikacje te zostały przetestowane i zaakceptowane do użytku z dyskiem My Book, jednak w celu uzyskania informacji odnośnie do licencji i gwarancji należy skontaktować się z ich wydawcą.

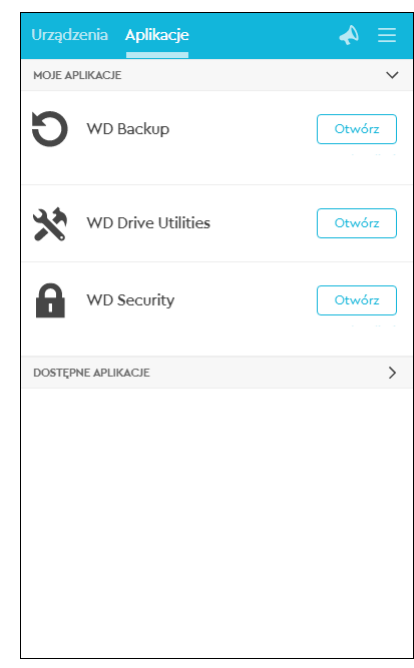

# <span id="page-14-0"></span>Tworzenie kopii zapasowej plików

W tym rozdziale przedstawiono następujące tematy: Jak działa funkcja tworzenia kopii zapasowych [Tworzenie kopii zapasowej plików](#page-15-0) [Konfigurowanie konta w usłudze chmury](#page-18-0)

# Jak działa funkcja tworzenia kopii zapasowych

Oprogramowanie WD Backup jest aplikacją do tworzenia kopii zapasowych zgodnie z harmonogramem, które automatycznie tworzy kopie zapasowe plików wskazanych w ustalonym harmonogramie.

Tworząc plan wykonywania kopii zapasowych, należy wskazać następujące parametry:

- $\blacksquare$  Lokalizacja docelowa zewnętrzne urządzenie magazynujące, gdzie kopiowane są pliki w celu ochrony kopii zapasowej. Lokalizacją docelową kopii zapasowych może być każde obsługiwane rozwiązanie:
	- zewnętrzny dysk magazynowy
	- konto w usłudze chmury
- $\blacksquare$  Lokalizacja źródłowa pliki i foldery w komputerze, które mają być skopiowane w docelowej lokalizacji kopii zapasowej w celu ochrony kopii zapasowej. Lokalizacją źródłową kopii zapasowych może być każde obsługiwane rozwiązanie:
	- wewnętrzny dysk twardy lub partycja dysku twardego
	- zewnętrzny dysk magazynowy
	- konto w obsługiwanej usłudze chmury
- $\blacksquare$  Harmonogram godzina, dzień tygodnia i miesiąc, kiedy ma zostać uruchomiony proces tworzenia kopii zapasowej.

Po kliknięciu opcji Uruchom tworzenie kopii zapasowej po utworzeniu planu tworzenia kopii zapasowych oprogramowanie WD Backup kopiuje wszystkie pliki i foldery we wskazanej źródłowej lokalizacji kopii zapasowej do lokalizacji docelowej. Następnie, z częstotliwością wskazaną w harmonogramie, oprogramowanie WD Backup automatycznie wykonuje kopie zapasowe, uwzględniając wszystkie:

- nowe pliki, które utworzono lub skopiowano do urządzenia lub folderu chronionego z użyciem kopii zapasowych
- $\bullet$  istniejące pliki chronione z użyciem kopii zapasowej, które zostały zmienione

Ochrona ta jest automatyczna — program WD Backup wykonuje to bez żadnej ingerencji ze strony użytkownika. Należy tylko podłączyć urządzenie docelowe do komputera.

**Uwaga:** Jeśli urządzenie docelowe i źródłowe zostaną rozłączone i ponownie połączone, program WD Backup wykona ponowne skanowanie urządzenia źródłowego kopii zapasowych pod kątem nowych lub zmienionych plików i wznowi automatyczną ochronę z użyciem kopii zapasowych zgodnie z harmonogramem.

<span id="page-15-0"></span>**Pliki wyjątki** — program WD Backup nie będzie tworzył kopii zapasowych własnego planu kopii lub plików, które mają określone:

- Atrybuty: reparsePoint, tymczasowe
- Nazwy: \AppData\Roaming\Microsoft\Windows, [CommonApplicationData] \Western Digital\, [CommonApplicationData]\Microsoft\Windows\Caches\, config.msi, MSOCache, ntuser.dat, ntuser.ini, [RecycleBin], \$recycle.bin, recycler, [Root]\Drivers\, [Root]\Temp\, System Volume Information, .WD Hidden Items, [Windows]
- Rozszerzenia: .ds\_store, .temp, .tmp, .wdsync
- Wartości początkowe: ~

Uwaga:

■ Wartości końcowe: desktop.ini, .dropbox, .dropbox.attr, hiberfil.sys, -journal, pagefile.sys, thumbs.db

#### Tworzenie kopii zapasowej plików

- 1. Otwórz okno dialogowe Wybierz urządzenie pamięci masowej WD lub usługę chmury, klikając:
	- **E** Dodaj plan kopii na ekranie WD Backup
	- **E** Konfiguruj tworzenie kopii zapasowych w menu widoku WD Backup na pasku zadań systemu Windows:
- 2. W oknie dialogowym Wybierz urządzenie pamięci masowej WD lub usługę chmury wskazane są wszystkie urządzenia sprzętowe i konta usług w chmurze, które są stosowane jako urządzenie docelowe dla kopii zapasowych:
	- a. Wybierz i podświetl urządzenie, którego chcesz użyć.
	- b. Jeśli jest więcej niż trzy dostępne urządzenia, użyj rolki do przewijania w lewo/prawo, aby zobaczyć wszystkie.
	- c. Kliknij przycisk Dalej, aby wyświetlić okno dialogowe Konfiguracja zakończona:

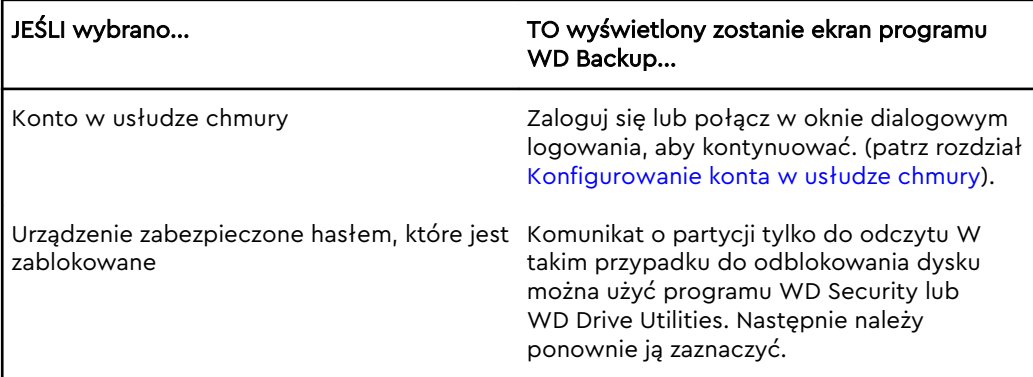

3. Konfiguracja początkowa/domyślna ustawień kopii zapasowej w oknie dialogowym Konfiguracja zakończona umożliwia wykonywanie co godzinę kopii zapasowych całej zawartości folderu Użytkownicy systemu Windows dla nazwy użytkownika komputera.

W oknie dialogowym Konfiguracja zakończona:

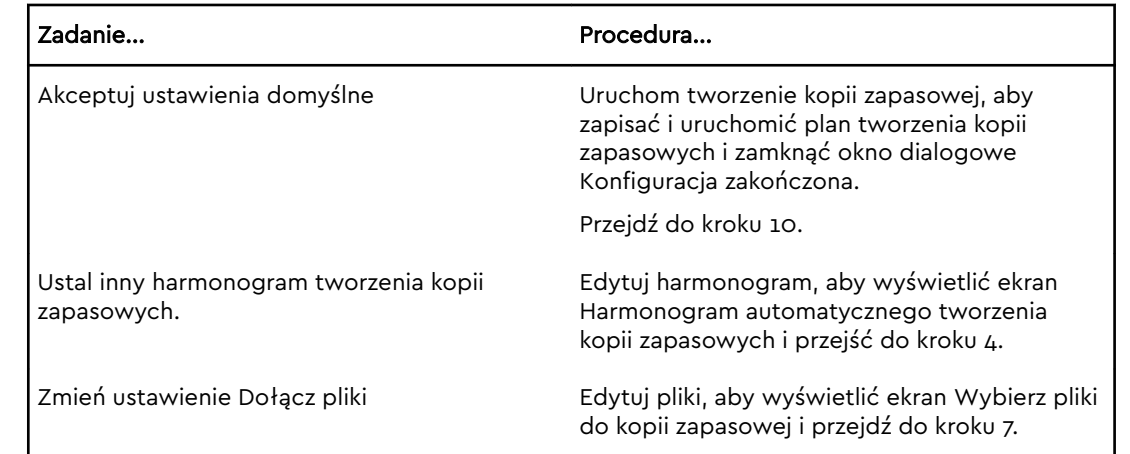

4. Na ekranie Harmonogram automatycznego tworzenia kopii zapasowych wybierz opcję wybranego automatycznego harmonogramu tworzenia kopii zapasowych:

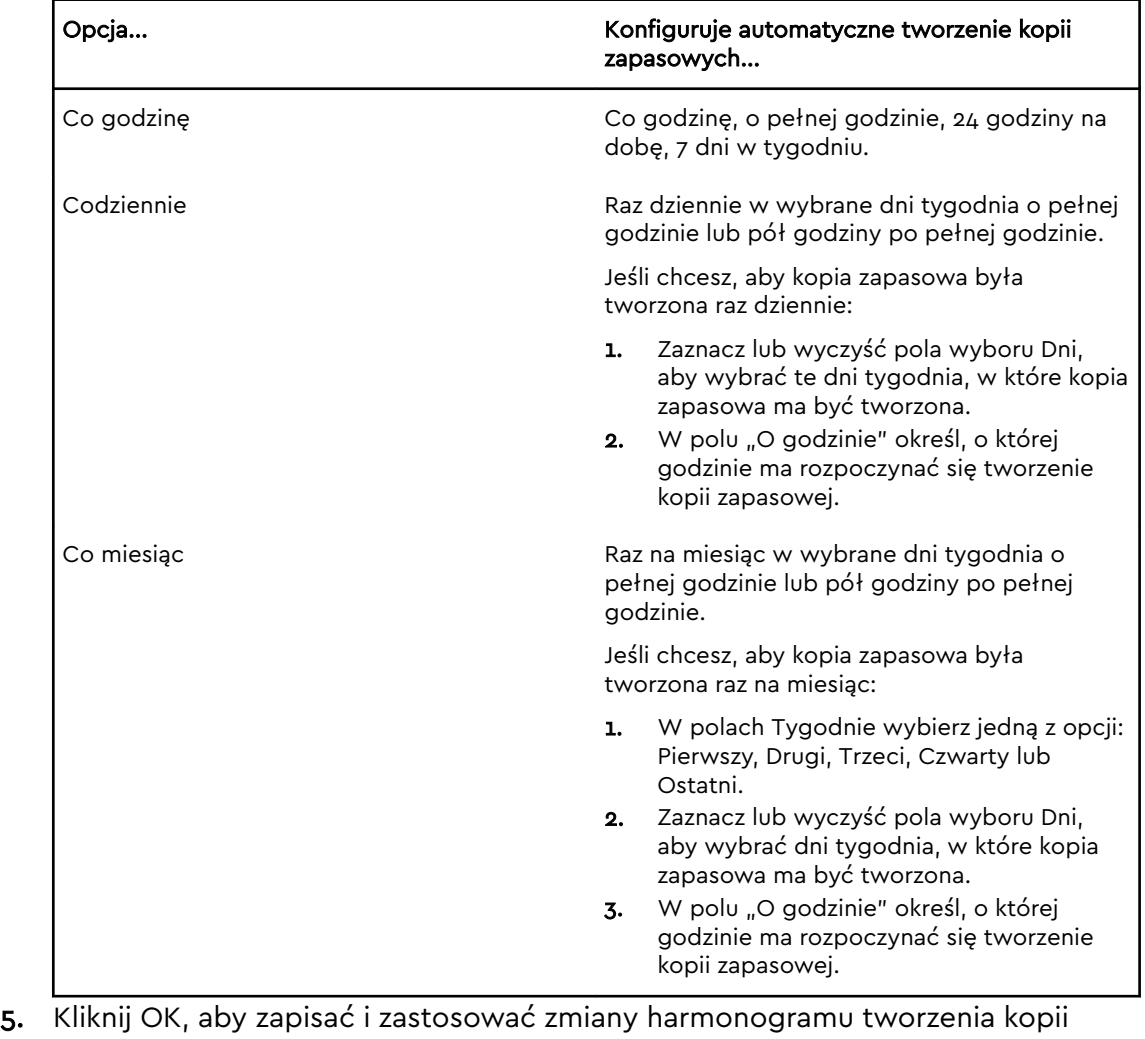

- zapasowej i zamknąć ekran Harmonogram automatycznego tworzenia kopii zapasowych.
- 6. Po zmianie harmonogramu tworzenia kopii zapasowych:

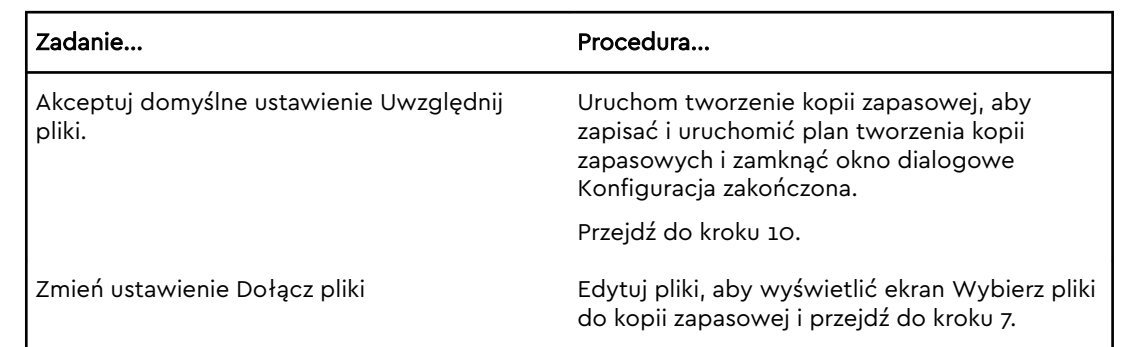

- 7. Na ekranie Wybierz pliki do kopii zapasowej:
	- a. Kliknij, aby wybrać urządzenie, w którym są pliki i foldery, dla których ma być wykonana kopia zapasowa:
		- Mój komputer
		- Dropbox
		- **Uwaga:** Jeśli pliki i foldery, dla których mają być wykonane kopie zapasowe, znajdują się na koncie Dropbox, a użytkownik nie ma jeszcze skonfigurowanego dostępu do konta za pomocą programu WD Backup, zobacz [Konfigurowanie konta w usłudze chmury](#page-18-0)
	- b. W widoku struktury plików wybranego urządzenia kliknij pola wyboru, aby otworzyć listę, następnie zaznacz pola wyboru przy każdym pliku i folderze, dla którego ma być wykonana kopia zapasowa. Zaznaczenie pola wyboru folderu powoduje automatyczne zaznaczenie pól wyboru dla wszystkich plików i podfolderów w tym folderze.
	- c. Zaznacz pola wyboru dla plików lub folderów, których kopię zapasową chcesz utworzyć. Usunięcie zaznaczenia pola wyboru folderu powoduje automatyczne usunięcie zaznaczenia pól wyboru dla wszystkich plików i podfolderów w tym folderze.

**Uwaga:** Domyślną lokalizacją źródłową dla kopii zapasowej jest folder Użytkownicy systemu Windows dla nazwy użytkownika komputera. Sprawdź, czy ta opcja jest niezaznaczona, jeśli znajdują się tam pliki i foldery, które mają być zawarte w kopii zapasowej.

- d. Kliknij przycisk OK, aby zapisać wybrane opcje i zamknąć ekran Wybierz pliki do kopii zapasowej.
- 8. Sprawdź, czy ustawienia Automatyczne kopie zapasowe i Uwzglednij pliki są prawidłowe.
- 9. Kliknij Uruchom tworzenie kopii zapasowej, aby zapisać i uruchomić plan tworzenia kopii zapasowych i zamknąć okno dialogowe Konfiguracja zakończona.
- 10. Program WD Backup natychmiast uruchamia tworzenie pierwszej kopii zapasowej i wskazuje postęp tworzenia kopii zapasowej w komunikacie (x % wykonano) w oknie dialogowym Kopia zapasowa. Po zakończeniu pierwszej kopii zapasowej kolejne są tworzone zgodnie z ustalonym harmonogramem.

## <span id="page-18-0"></span>Konfigurowanie konta w usłudze chmury

Zanim będzie można używać konta w usłudze chmury jako źródłowego lub docelowego urządzenia kopii zapasowych, należy skonfigurować konto, aby program WD Backup miał do niego dostęp.

- 1. Otwórz okno dialogowe Wybierz urządzenie pamięci masowej WD lub usługę chmury, klikając:
- Pomoc Dodaj plan kopii... Usuń plan kopii... Zamknij **E** Konfiguruj tworzenie kopii zapasowych w menu widoku WD Backup na pasku zadań systemu Windows: Konfiguruj tworzenie kopii zapasowych Trwa przywracanie kopii zapasowej... Ustawienia... Pomoc Zakończ 2. W oknie dialogowym Wybierz urządzenie pamięci masowej WD lub usługę chmury zaznacz, aby podświetlić ikonę serwisu Dropbox: **WD Backup** Wybierz urządzenie pamięci masowej WD lub usługę chmury Kopia zapasowa plików zostanie utworzona na wybranym urządzeniu lub w wybranej usłudze chmury. My Book (G) Dalej Anuluj 3. Kliknij przycisk Dalej, aby wyświetlić okno dialogowe połączenia z kontem w serwisie Dropbox:
- **E** Dodaj plan kopii na ekranie WD Backup:

#### Połącz z usługą Dropbox

Kliknij Zaloguj się, aby zezwolić programowi WD Backup na dostęp do swojego konta usługi Dropbox.

Zaloguj się

Po zezwoleniu programowi WD Backup na dostęp do konta kliknij Zakończ, aby zakończyć proces połączenia.

Zakończ

- 4. W oknie dialogowym połączenia:
	- a. Kliknij przycisk Zaloguj się. Program WD Backup nawiąże połączenie z serwisem i w przeglądarce internetowej wyświetli witrynę Dropbox.
	- b. W witrynie Dropbox wpisz swój adres e-mail i hasło (jeśli wcześniej nie ustawiono opcji zapamiętywania danych logowania), a następnie kliknij przycisk **Zaloguj się**. Zostanie wyświetlone żądanie nawiązania połączenia przez program WD Backup.
	- c. Kliknij przycisk Zezwól, aby zatwierdzić żądanie nawiązania połączenia.
	- d. Program WD Backup wyświetli komunikat o pomyślnym uzyskaniu dostępu do konta Dropbox.
	- e. Kliknij przycisk Zakończ w oknie dialogowym połączenia z serwisem Dropbox, aby zakończyć konfigurację i wyświetlić okno dialogowe Konfiguracja zakończona z wybraną opcją Dropbox jako docelowe urządzenie do tworzenia kopii zapasowych:

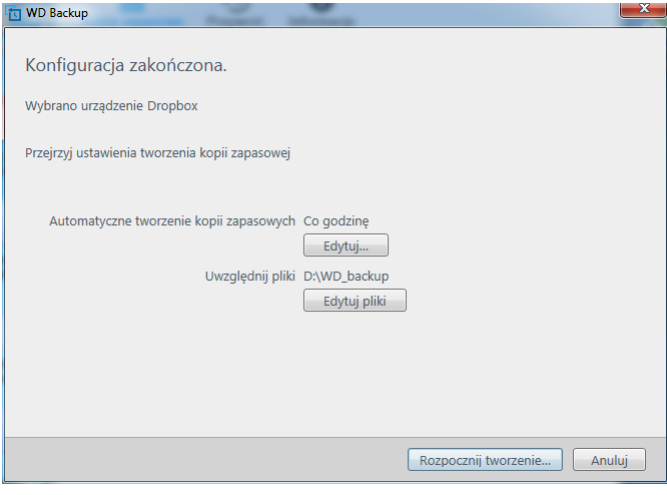

# <span id="page-20-0"></span>Przywracanie plików

W tym rozdziale przedstawiono następujące tematy:

Jak działa funkcja przywracania plików

Przywracanie plików

## Jak działa funkcja przywracania plików

Program WD Backup umożliwia łatwe przywracanie plików, których kopie zapasowe zostały utworzone w urządzeniu docelowym. Pliki można przywracać w następujących miejscach:

- W pierwotnych lokalizacjach w urządzeniu źródłowym
- Dowolnej wybranej lokalizacji

Proces przywracania składa się z czterech etapów:

- 1. Wybierz docelowe urządzenie kopii zapasowych i kopię zapasową według harmonogramu zawierającą pliki, które chcesz przywrócić.
- 2. Wybierz lokalizację, w której chcesz przywrócić pliki.
- 3. Wybierz zawartość, którą chcesz przywrócić pojedyncze pliki, foldery lub wszystkie dane.
- 4. Przywróć pliki.

#### Przywracanie plików

- 1. Otwórz okno dialogowe **Przywróć**, klikając:
	- **Przywróć** na ekranie WD Backup:
	- **· Przywróć pliki** w menu widoku WD Backup na pasku zadań systemu Windows:
- 2. W oknie dialogowym Przywróć:
	- a. Jeśli do komputera jest podłączonych więcej niż jedno docelowe urządzenie kopii zapasowych, wybierz urządzenie zawierające pliki kopii zapasowych, które chcesz przywrócić.
	- b. Wybierz lokalizację, w której chcesz przywrócić pliki:

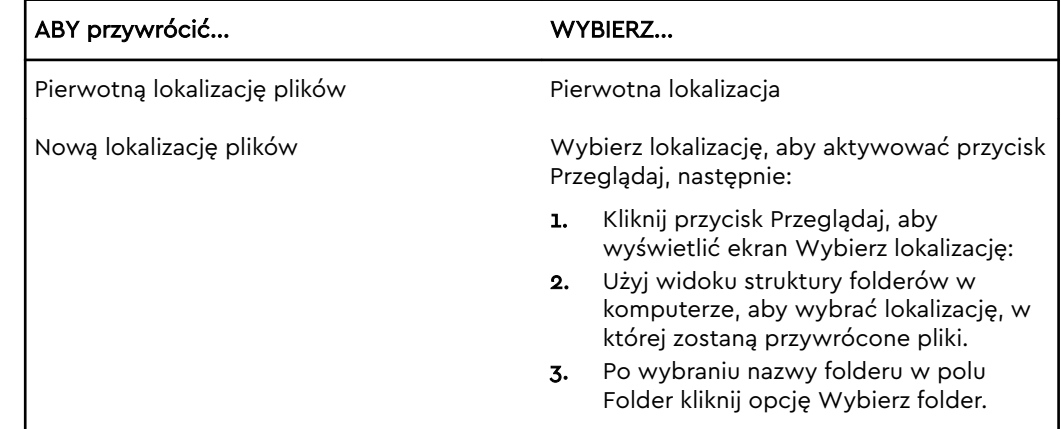

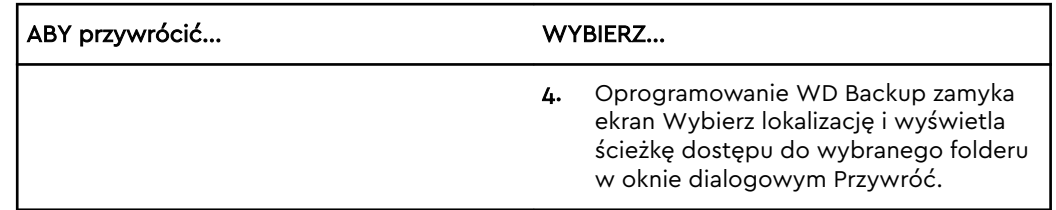

- c. Kliknij przycisk Wybierz pliki do przywrócenia, aby wyświetlić ekran Przywróć pliki. Domyślnie na liście Wyświetl pliki zaznaczona będzie najstarsza kopia zapasowa.
- 3. Na ekranie Przywróć pliki:
	- a. W oknie Wyświetl listę plików wybierz kopię zapasową zawierającą pliki, które chcesz przywrócić.
	- b. Użyj widoku struktury folderów w wybranej kopii zapasowej, aby wskazać pliki do przywrócenia:

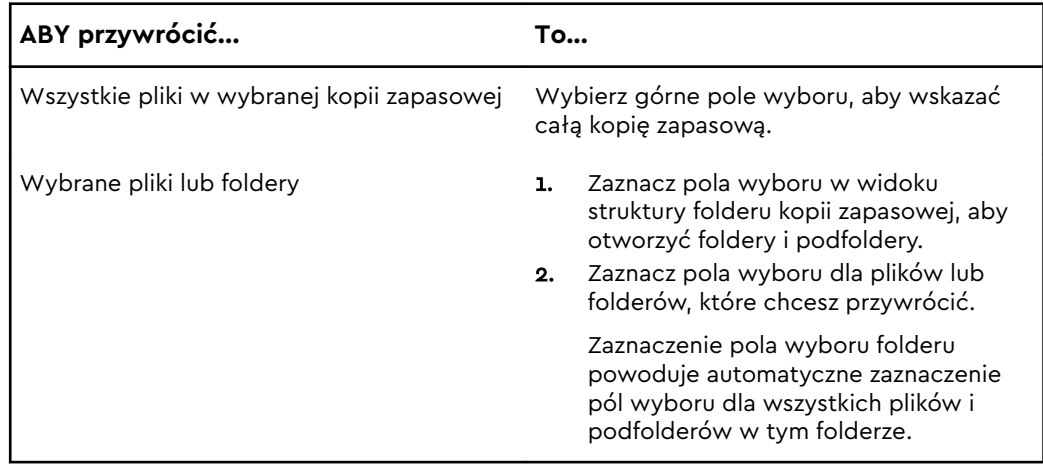

c. Kliknij opcję **Przywróć**, aby przywrócić wybrane pliki i foldery we wskazanej lokalizacji.

# <span id="page-22-0"></span>Blokowanie i odblokowywanie dysku

W tym rozdziale przedstawiono następujące tematy:

Zabezpieczanie dysku hasłem

[Odblokowywanie dysku](#page-23-0)

[Zmiana hasła](#page-24-0)

[Wyłączanie funkcji blokady dysku](#page-24-0)

## Zabezpieczanie dysku hasłem

Dysk należy zabezpieczyć hasłem, aby uniemożliwić osobom postronnym uzyskiwanie dostępu do dysku i przechowywanych na nim plików. Możliwe jest utworzenie hasła wymaganego do odblokowania dysku. W zależności od lokalizacji<sup>1</sup> po włączeniu ochrony hasłem dane będą szyfrowane.

Program umożliwia elektroniczne blokowanie i odblokowywanie dysku przy użyciu hasła. W przypadku zapomnienia hasła nie będzie możliwe uzyskanie dostępu do danych na dysku ani zapisywanie na tym dysku nowych danych. W celu ponownego użycia dysku konieczne będzie jego wymazanie.

- 1. Aby uruchomić program WD Security:
	- **E** Jeżeli program WD Discovery jest zainstalowany i otwarty, WD Security można uruchomić po kliknięciu karty Aplikacje, wyszukaniu aplikacji i kliknięciu opcji **Otwórz.**
	- **W** innym przypadku możesz uruchomić aplikację z menu Start systemu Windows klikając kolejno **Start > Wszystkie programy > WD Discovery > Więcej aplikacji WD Apps > WD Security** lub **Start > Wszystkie programy > Aplikacje WD > WD Security**.
- 2. Jeśli do komputera jest podłączony więcej niż jeden obsługiwany dysk, zaznacz dysk, dla którego chcesz utworzyć hasło.
- 3. Przeczytaj ostrzeżenie dotyczące możliwości utraty danych w przypadku utraty hasła.
- 4. Wpisz hasło w polu **Hasło**. Hasło nie może być dłuższe niż 25 znaków.
- 5. Ponownie wpisz hasło w polu **Potwierdź hasło**.
- 6. W polu **Wskazówka dotycząca hasła** wpisz podpowiedź, która ułatwi przypomnienie hasła.
- 7. Zaznacz pole wyboru **Włącz automatyczne odblokowywanie na tym komputerze...**, aby program WD Security zapamiętał hasło dostępu do wybranego dysku na tym komputerze.
- 8. Kliknij przycisk **Ustaw hasło**, aby zapisać hasło.

<sup>&</sup>lt;sup>1</sup> Wiele produktów Western Digital zawiera funkcję aktywnego szyfrowania danych. Na niektórych rynkach, np. w Rosji, funkcja szyfrowania jest wyłączona, a użytkownik nie ma możliwości włączenia jej.

<span id="page-23-0"></span>Po utworzeniu hasła dysk pozostanie odblokowany do końca bieżącej sesji roboczej. Następnie program wykona następujące czynności:

- **■** Zablokuje dysk po wyłączeniu komputera lub odłączeniu dysku. Wejście w tryb uśpienia powoduje zablokowanie dysku, jeżeli zasilanie w porcie USB zostanie wyłączone.
- Po ponownym uruchomieniu komputera lub podłączeniu dysku będzie wymagać wpisania hasła w celu odblokowania dysku, O ILE NIE ZAZNACZONO pola wyboru Włącz automatyczne odblokowywanie na tym komputerze... podczas tworzenia hasła.

**Uwaga:** Po utworzeniu hasła dysk chroni zawarte na nim dane.

Pozycja ta jest wyświetlana na liście urządzeń:

- Po kolejnym wyłączeniu i ponownym uruchomieniu komputera
- Po odłączeniu i ponownym podłączeniu dysku
- Po wyprowadzeniu komputera z trybu uśpienia (w zależności od konfiguracji)

Pozycja ta jest wyświetlana na liście plików niezależnie od tego, czy dysk jest zablokowany oraz czy przy tworzeniu hasła zaznaczono pole wyboru Włącz automatyczne odblokowywanie na tym komputerze... zostało zaznaczone przy tworzeniu hasła. Dysk wirtualny pozostaje na liście tak długo, jak długo włączona jest ochrona hasłem.

## Odblokowywanie dysku

Jeśli utworzono hasło w celu uniemożliwienia osobom postronnym dostępu do plików na dysku, a pole wyboru Włącz automatyczne odblokowywanie na tym komputerze... nie zostało zaznaczone, w każdej z poniższych sytuacji będzie konieczne odblokowanie dysku hasłem:

- Po wyłączeniu i ponownym uruchomieniu komputera
- Po odłączeniu i ponownym podłączeniu dysku do komputera
- Po wyprowadzeniu komputera z trybu uśpienia

Będzie to konieczne, nawet jeśli na komputerze nie zainstalowano programu.

#### Za pomocą programu WD Security lub WD Drive Utilities

Po każdym wyłączeniu i ponownym uruchomieniu komputera lub po odłączeniu i ponownym podłączeniu dysku do komputera uruchomienie programu lub WD Drive Utilities powoduje wyświetlenie okna dialogowego Odblokuj dysk:

To okno dialogowe jest wyświetlane:

- Automatycznie, jeśli do komputera jest podłączony tylko jeden zablokowany dysk;
- Po wybraniu zablokowanego dysku na ekranie programu WD Drive Utilities, jeśli do komputera jest podłączony jest więcej niż jeden obsługiwany dysk.

Aby odblokować dysk:

- 1. Aby uruchomić program WD Security:
	- **EXALLET EXALLET IS DESCOVER IN THE VERGIO SECUTE IS A VERGION OF SECUTE IS A VERGION OF SECUTE IS A VERGION SECUTE IS A VERGION SECUTE** można uruchomić po kliknięciu karty Aplikacje, wyszukaniu aplikacji i kliknięciu opcji **Otwórz.**
	- **W** innym przypadku możesz uruchomić aplikację z menu Start systemu Windows, klikając kolejno **Start > Wszystkie programy > WD Discovery > Więcej**

**aplikacji WD Apps > WD Security** lub **Start > Wszystkie programy > Aplikacje WD > WD Security**.

- <span id="page-24-0"></span>2. Jeśli do komputera jest podłączonych więcej niż jedno obsługiwane urządzenie, wybierz zablokowane urządzenie, aby wyświetlić okno dialogowe Odblokuj dysk.
- 3. W oknie dialogowym Odblokuj dysk wykonaj następujące czynności:
	- a. Wpisz hasło w polu Hasło.
	- b. Kliknij przycisk Odblokuj dysk.

## Zmiana hasła

- 1. Aby uruchomić program WD Security:
	- Jeżeli program WD Discovery jest zainstalowany i otwarty, WD Security można uruchomić po kliknięciu karty Aplikacje, wyszukaniu aplikacji i kliknięciu opcji **Otwórz.**
	- W innym przypadku możesz uruchomić aplikację z menu Start systemu Windows klikając kolejno **Start > Wszystkie programy > WD Discovery > Więcej aplikacji WD Apps > WD Security** lub **Start > Wszystkie programy > Aplikacje WD > WD Security**.
- 2. Jeśli do komputera jest podłączone więcej niż jedno obsługiwane urządzenie, wybierz urządzenie, którego hasło chcesz zmienić, aby wyświetlić okno Edytuj ustawienia zabezpieczeń.
- 3. W oknie dialogowym Edytuj ustawienia zabezpieczeń wybierz opcję Zmień hasło, aby wyświetlić okno dialogowe zmiany hasła.
- 4. W oknie dialogowym zmiany hasła:
	- a. Wpisz bieżące hasło w polu **Bieżące hasło**.
	- b. Wpisz nowe hasło w polu **Nowe hasło**. Hasło może zawierać nie więcej niż 25 znaków.
	- c. Wpisz ponownie nowe hasło w polu **Potwierdź hasło**.
	- d. W polu **Wskazówka dotycząca hasła** wpisz podpowiedź, która ułatwi przypomnienie nowego hasła.
	- e. Zaznacz lub wyczyść pole wyboru **Włącz automatyczne odblokowywanie na tym komputerze...**, aby określić, czy oprogramowanie ma zapamiętać nowe hasło dostępu do dysku na tym komputerze.
	- f. Kliknij przycisk **Aktualizuj ustawienia zabezpieczeń**.

Po zmianie hasła dysk pozostanie odblokowany do końca bieżącej sesji roboczej. Następnie program WD Security wprowadzi poniższe zmiany:

- **■** Zablokuje dysk przy wyłączaniu komputera, odłączaniu dysku lub przełączaniu komputera do trybu wstrzymania.
- Po ponownym uruchomieniu komputera lub podłączeniu dysku będzie wymagać wpisania hasła w celu odblokowania dysku, O ILE NIE ZAZNACZONO pola wyboru Włącz automatyczne odblokowywanie na tym komputerze... podczas zmiany hasła.

## Wyłączanie funkcji blokady dysku

1. Aby uruchomić program WD Security:

- Jeżeli program WD Discovery jest zainstalowany i otwarty, WD Security można uruchomić po kliknięciu karty Aplikacje, wyszukaniu aplikacji i kliknięciu opcji **Otwórz.**
- W innym przypadku możesz uruchomić aplikację z menu Start systemu Windows klikając kolejno **Start > Wszystkie programy > WD Discovery > Więcej aplikacji WD Apps > WD Security** lub **Start > Wszystkie programy > Aplikacje WD > WD Security**.
- 2. Jeśli do komputera jest podłączone więcej niż jedno obsługiwane urządzenie, wybierz urządzenie, którego hasło chcesz usunąć, aby wyświetlić okno Edytuj ustawienia zabezpieczeń.
- 3. W oknie dialogowym Edytuj ustawienia zabezpieczeń opcja Usuń hasło jest wybrana domyślnie:
	- a. Wpisz hasło w polu **Hasło**.
	- b. Kliknij przycisk **Aktualizuj ustawienia zabezpieczeń**.

# Konfigurowanie i obsługa dysku

#### W tym rozdziale przedstawiono następujące tematy:

Sprawdzanie stanu dysku

[Bezpieczne odłączanie dysku](#page-27-0)

[Wymazywanie dysku](#page-27-0)

[Rejestracja dysku](#page-30-0)

<span id="page-26-0"></span>7

#### [Ustawianie zegara uśpienia dysku](#page-30-0)

Za pomocą programu WD Drive Utilities można łatwo dostosować ustawienia dysku w celu uzyskania optymalnej wydajności:

- **•** Diagnostyka wykonywanie diagnostyki i kontroli stanu dysku w celu sprawdzenia, czy działa prawidłowo.
- Zegar uśpienia wyłączanie zasilania dysku w przypadku dłuższych okresów braku aktywności w celu oszczędzania energii i wydłużenia żywotności dysku.
- **•** Wymazywanie dysku  $-$  trwałe usunięcie wszystkich danych z dysku.
- $\blacksquare$  Informacje wyświetlanie wersji zainstalowanego oprogramowania, wyszukiwanie aktualizacji oprogramowania oraz rejestracja dysku umożliwiająca uzyskanie bezpłatnej pomocy technicznej w okresie gwarancyjnym, a także zapewnienie dostępu do aktualizacji oprogramowania, ulepszeń produktu i informacji o rabatach cenowych.

## Sprawdzanie stanu dysku

Program WD Drive Utilities zawiera wbudowane narzędzia diagnostyczne umożliwiające sprawdzenie stanu dysku. W przypadku podejrzenia, że dysk nie działa prawidłowo, należy wykonać następujące testy:

■ Test stanu dysku

Test stanu dysku to funkcja przewidywania awarii, która stale monitoruje najważniejsze wewnętrzne atrybuty wydajności dysku. Na przykład wykrycie wzrostu temperatury dysku, hałasu lub błędów odczytu/zapisu może świadczyć o zbliżającej się poważnej awarii. Dzięki takiemu ostrzeżeniu można z wyprzedzeniem podjąć środki zaradcze, takie jak przeniesienie danych na inny dysk, przed wystąpieniem awarii.

Wynikiem kontroli stanu dysku jest pozytywna lub negatywna ocena stanu dysku.

■ Szybki test dysku

Dysk ma wbudowane narzędzie diagnostyczne Data Lifeguard™, które testuje dysk pod kątem błędów. Szybki test dysku sprawdza obecność poważnych problemów wpływających na wydajność dysku.

Wynikiem szybkiego testu dysku jest pozytywna lub negatywna ocena stanu dysku. ■ Pełny test dysku

Najbardziej wszechstronnym narzędziem diagnostycznym jest pełny test dysku. Narzędzie to sprawdza poprawność wszystkich sektorów dysku i w razie konieczności oznacza uszkodzone sektory.

<span id="page-27-0"></span>Diagnostykę dysku i kontrolę stanu najlepiej jest wykonywać regularnie, przed pojawieniem się jakichkolwiek problemów na dysku. Ponieważ testy są bardzo szybkie, uruchamianie kontroli stanu dysku i szybkiego testu dysku zapewnia wysoki poziom pewności co do sprawności dysku i nie jest kłopotliwe. W przypadku wystąpienia błędów dysku podczas zapisywania lub odczytywania danych należy wykonać wszystkie trzy testy.

- 1. Otwórz aplikację, korzystając z programu WD Discovery:
	- **.** Jeżeli program WD Discovery jest zainstalowany i otwarty, WD Security można uruchomić po kliknięciu karty Aplikacje, wyszukaniu aplikacji i kliknięciu opcji **Otwórz.**
	- W innym przypadku możesz uruchomić aplikację z menu Start systemu Windows klikając kolejno **Start > Wszystkie programy > WD Discovery > Więcej aplikacji WD Apps > WD Security** lub **Start > Wszystkie programy > Aplikacje WD > WD Security**.
- 2. Jeśli do komputera jest podłączony więcej niż jeden obsługiwany dysk, wybierz dysk, którego diagnostykę chcesz wykonać.
- 3. W oknie dialogowym Diagnostyka kliknij jeden z przycisków, aby wykonać żądany test:
	- **■** Uruchom test stanu dysku
	- **■** Uruchom szybki test dysku
	- **■** Uruchom pełny test dysku

#### Bezpieczne odłączanie dysku

Systemy operacyjne Windows i Macintosh zawierają narzędzia do bezpiecznego odłączania dysku bez konieczności wyłączenia systemu:

- System Windows zawiera narzędzia do bezpiecznego odłączania dysków oraz ikonę wysunięcia w pasku systemowym, które zapewniają usunięcie wszystkich danych z pamięci podręcznej przed odłączeniem urządzenia.
- Użytkownicy komputerów Mac mogą po prostu przeciągnąć ikonę dysku do kosza przed jego odłączeniem.

Ponieważ dysk jest sformatowany w formacie exFAT podczas odłączania dysku należy zachować szczególną ostrożność i wykonać poniższe czynności. Niezastosowanie tych czynności może skutkować uszkodzeniem danych.

#### Wymazywanie dysku

**Uwaga:** Wymazanie dysku powoduje również usunięcie oprogramowania WD oraz wszystkich plików pomocniczych i narzędzi. Po wymazaniu dysku wszystkie te pliki można pobrać i przywrócić w pierwotnej konfiguracji.

Istnieją dwie metody wymazywania dysku, stosowane w zależności od tego, czy dysk jest zablokowany, czy nie:

<span id="page-28-0"></span>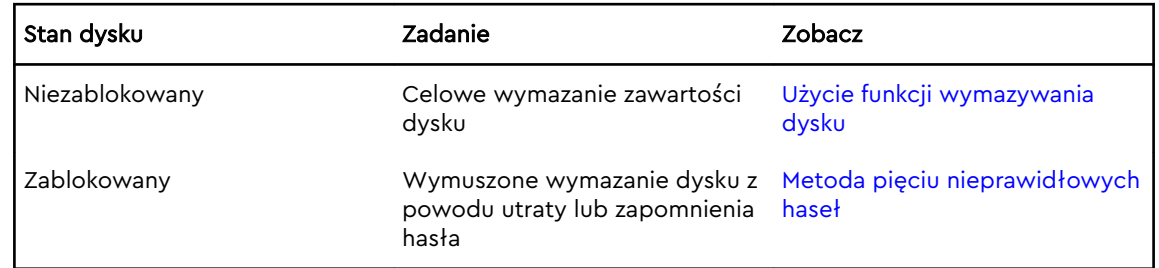

#### Użycie funkcji wymazywania dysku

Aby wykasować dysk, który nie jest zablokowany:

- 1. Uruchamianie programu WD Drive Utilities:
	- Jeżeli program WD Discovery jest zainstalowany i otwarty, WD Drive Utilities można uruchomić po kliknięciu karty Aplikacje, wyszukaniu aplikacji i kliknięciu opcji **Otwórz**.
	- **·** W innym przypadku możesz uruchomić aplikację z menu Start systemu Windows, klikając kolejno **Start > Wszystkie programy > WD Discovery > Więcej aplikacji WD Apps > WD Drive Utilities** lub **Start > Wszystkie programy > WD Apps > WD Drive Utilities**.
- 2. Jeśli do komputera jest podłączone więcej niż jedno obsługiwane urządzenie, wybierz urządzenie, które chcesz wymazać.
- 3. Na ekranie WD Drive Utilities kliknij **Wymaż dysk**, aby wyświetlić okno dialogowe wymazywania dysku.

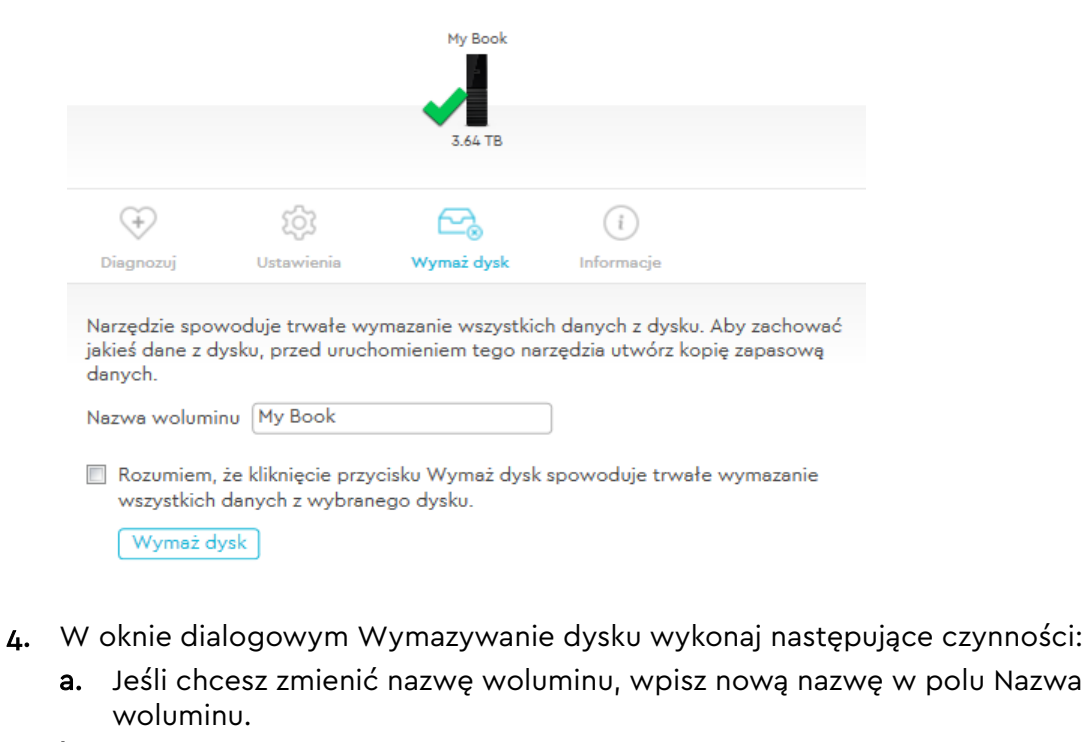

- b. Przeczytaj ostrzeżenie dotyczące utraty danych w przypadku wymazania dysku. Jeśli chcesz zachować zapisane na dysku dane, przed wymazaniem dysku utwórz ich kopię zapasową na innym urządzeniu.
- c. Zaznacz pole wyboru **Rozumiem...**, aby potwierdzić, że akceptujesz utratę danych. Zostanie uaktywniony przycisk Wymaż dysk.

<span id="page-29-0"></span>d. Kliknij przycisk **Wymaż dysk**.

Przejdź na stronę <http://support.wdc.com> i przeczytaj artykuł nr 7085 w Bazie wiedzy, aby uzyskać informacje o pobieraniu i przywracaniu programu WD SmartWare na dysku.

**Uwaga:** Wymazanie zawartości dysku powoduje również usunięcie hasła. Jeśli dysk był zabezpieczony hasłem, po przywróceniu oprogramowania WD i obrazu dysku będzie konieczne ponowne ustawienie hasła. (patrz rozdział [Zabezpieczanie dysku hasłem\)](#page-22-0).

#### Metoda pięciu nieprawidłowych haseł

Jeśli nie pamiętasz hasła i nie możesz go odzyskać, możesz wymazać dysk przez pięciokrotne wprowadzenie nieprawidłowego hasła w oknie dialogowym Odblokuj dysk. Patrz rozdział [Za pomocą programu WD Security lub WD Drive Utilities](#page-23-0).

- 1. W oknie dialogowym Odblokuj dysk wykonaj pięć kolejnych prób odblokowania dysku:
	- a. Wpisz nieprawidłowe hasło w polu Hasło.
	- b. Kliknij przycisk Odblokuj dysk.
- 2. Po piątym wprowadzeniu nieprawidłowego hasła zostanie wyświetlone okno dialogowe z informacją o przekroczeniu maksymalnej dozwolonej liczby prób podania hasła. Wygląd tego okna dialogowego zależy od aplikacji, za pomocą której otwarto okno dialogowe Odblokuj dysk:
	- Za pomocą programu WD Security lub WD Drive Utilities:

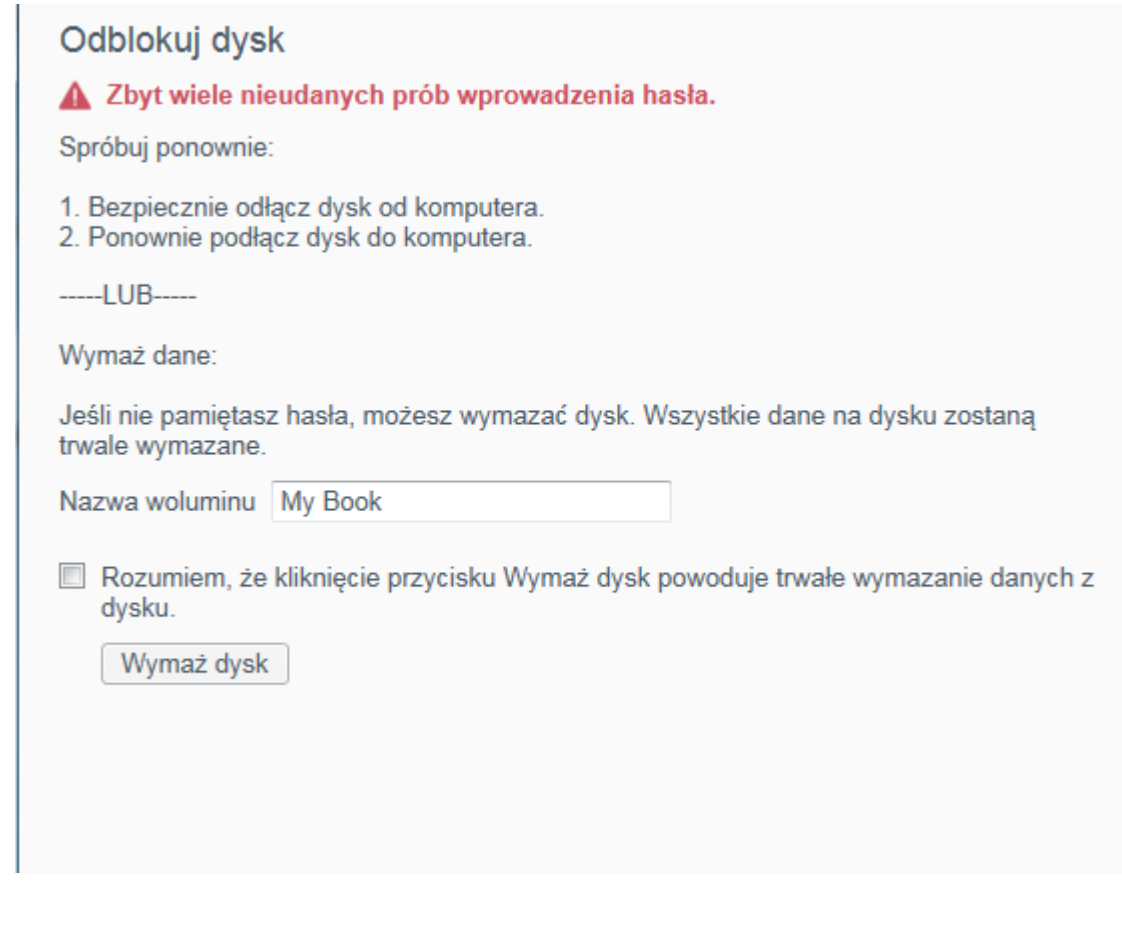

- <span id="page-30-0"></span>3. Aby wymazać dysk:
	- a. Jeśli chcesz zmienić nazwę woluminu, wpisz nową nazwę w polu Nazwa woluminu.
	- b. Przeczytaj komunikat ostrzegający o utracie danych wraz ze zmianą konfiguracji urządzenia, a następnie zaznacz pole wyboru Rozumiem, aby potwierdzić, że akceptujesz to ryzyko. Zostanie uaktywniony przycisk Wymaż dysk.
	- c. Kliknij przycisk Wymaż dysk.

Przejdź na stronę <http://support.wdc.com> i przeczytaj artykuł nr 7085 w Bazie wiedzy, aby uzyskać informacje o pobieraniu i przywracaniu programu WD SmartWare na dysku.

## Rejestracja dysku

Dysk można zarejestrować za pomocą oprogramowania WD Discovery, jeśli jest dostępne połączenie z Internetem. Zarejestruj dysk w celu uzyskania bezpłatnej pomocy technicznej w okresie gwarancyjnym oraz informacji o najnowszych produktach firmy WD.

- 1. Upewnij się, że komputer jest podłączony do Internetu.
- 2. Kliknij **Start** > **Wszystkie programy** > **WD Discovery**, aby wyświetlić ekran WD Discovery.
- 3. Jeśli do komputera jest podłączony więcej niż jeden obsługiwany dysk, wybierz dysk, który chcesz zarejestrować.
- 4. Kliknij przycisk Rejestracja urządzenia.
- 5. Na ekranie Rejestracja produktu:
	- a. Wpisz swoje imię w polu Imię.
	- b. Wpisz swoje nazwisko w polu Nazwisko.
	- c. Wpisz adres e-mail w polu E-mail.
	- d. Wybierz swoją lokalizację w polu Wybierz kraj.
	- e. Zaznacz lub wyczyść pole wyboru **Subskrybuj wszystkie powiadomienia e-mail od WD**, aby określić, czy chcesz otrzymywać powiadomienia o aktualizacjach oprogramowania, ulepszeniach produktów i rabatach cenowych.
	- f. Kliknij przycisk **Zarejestruj urządzenie**.

#### Ustawianie zegara uśpienia dysku

Zegar uśpienia dysku wyłącza zasilanie dysku po upływie określonego czasu braku aktywności w celu oszczędzania energii i wydłużenia żywotności dysku.

- 1. Uruchamianie programu WD Drive Utilities:
	- Jeżeli program WD Discovery jest zainstalowany i otwarty, WD Drive Utilities można uruchomić po kliknięciu karty Aplikacje, wyszukaniu aplikacji i kliknięciu opcji **Otwórz**.

**Uwaga:** Wymazanie zawartości dysku powoduje również usunięcie hasła. Jeśli chcesz, aby dysk nadal był zabezpieczony hasłem, będzie konieczne ponowne ustawienie hasła po przywróceniu programu WD i obrazu dysku. (patrz rozdział [Zabezpieczanie dysku hasłem\)](#page-22-0).

- <span id="page-31-0"></span>**·** W innym przypadku możesz uruchomić aplikację z menu Start systemu Windows, klikając kolejno **Start > Wszystkie programy > WD Discovery > Więcej aplikacji WD Apps > WD Drive Utilities** lub **Start > Wszystkie programy > WD Apps> WD Drive Utilities**.
- 2. Jeśli do komputera jest podłączone więcej niż jedno obsługiwane urządzenie, wybierz urządzenie, dla którego chcesz ustawić zegar uśpienia.
- 3. Wybierz **Ustawienia**, aby wyświetlić pozycję **Uśpij**.

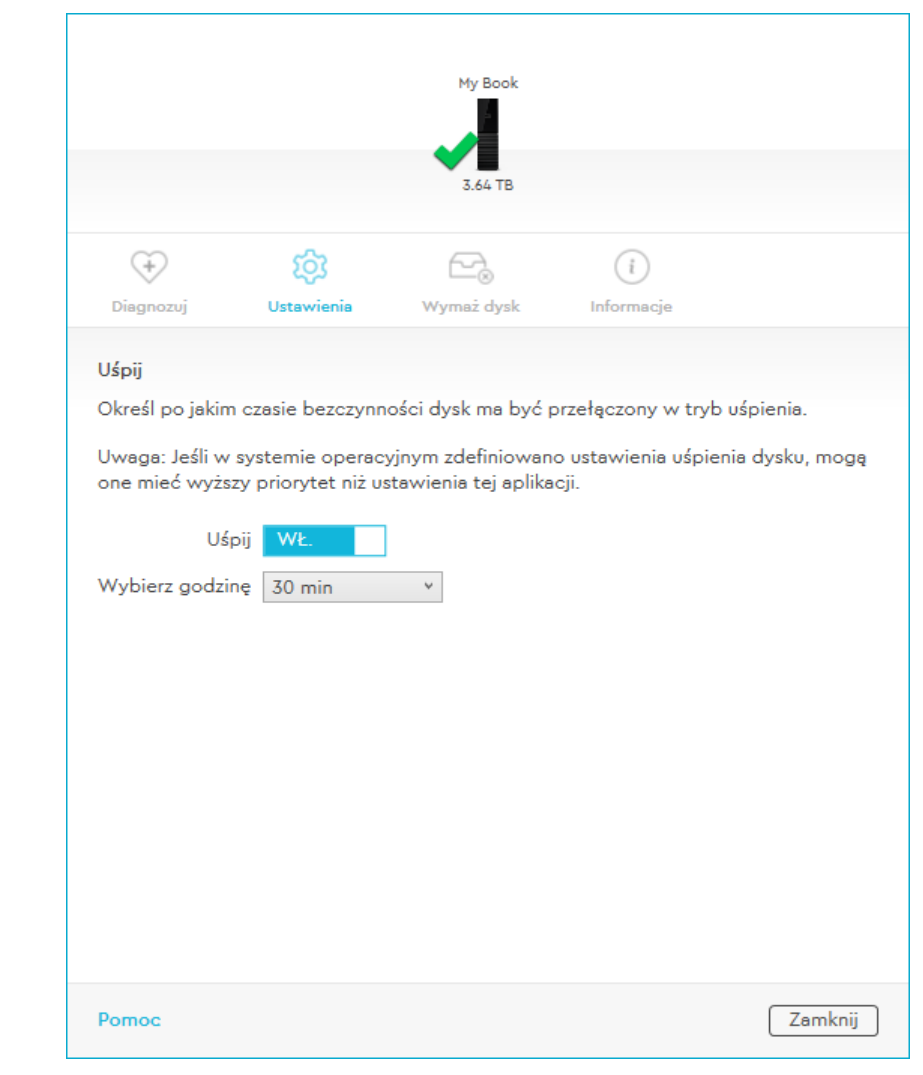

- 4. W oknie dialogowym Uśpij wykonaj następujące czynności:
	- a. Sprawdź lub kliknij przełącznik wł./wył. w oknie dialogowym Uśpij, aby przełączyć go w pozycję WŁ.
	- b. W polu Wybierz godzinę wybierz czas braku aktywności, po którego upływie dysk ma być wyłączany.

# <span id="page-32-0"></span>8

# Konfigurowanie i obsługa oprogramowania

W tym rozdziale przedstawiono następujące tematy: Sprawdzanie dostępności aktualizacji oprogramowania [Odinstalowywanie oprogramowania WD](#page-33-0)

## Sprawdzanie dostępności aktualizacji oprogramowania

Jeśli aktualizacja jest dostępna, należy postępować zgodnie z instrukcjami wyświetlanymi na ekranie:

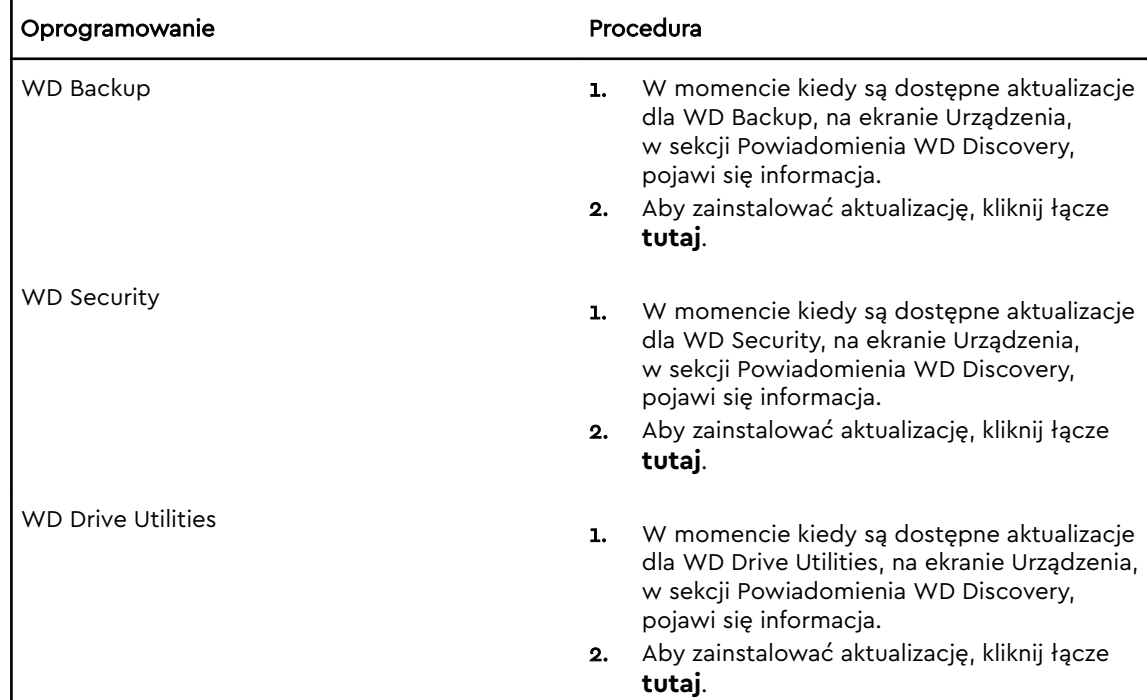

<span id="page-33-0"></span>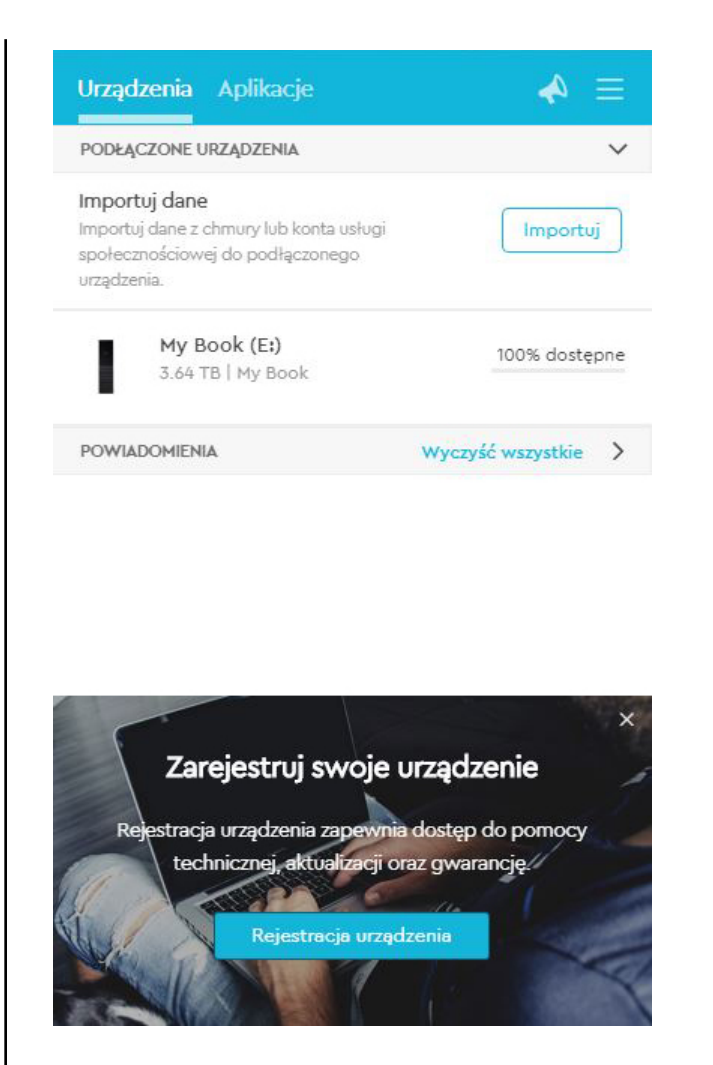

# Odinstalowywanie oprogramowania WD

Aby odinstalować oprogramowanie WD z komputera z systemem Windows, użyj funkcji Dodaj lub usuń programy.

- 1. Przejdź do panelu sterowania.
- 2. Wybierz kategorię Programy i funkcje; w niektórych wersjach systemu Windows ta opcja ma nazwę "Programy".
- 3. Wybierz program, który ma zostać usunięty i kliknij przycisk **Odinstaluj**.
- 4. Po wyświetleniu pytania "Czy na pewno..." kliknij **Tak**.

# <span id="page-34-0"></span>Formatowanie dysku

Dysk został fabrycznie sformatowany jako pojedyncza partycja exFAT w celu zapewnienia zgodności z aktualnymi systemami operacyjnymi Windows i Mac.

W tym rozdziale przedstawiono następujące tematy:

Formatowanie dysku

Pobieranie oprogramowania WD

# Formatowanie dysku

Formatowanie dysku spowoduje wymazanie całej jego zawartości. Jeśli na dysku znajdują się pliki, należy pamiętać o wykonaniu ich kopii zapasowej przed sformatowaniem dysku.

Informacje o formatowaniu dysku zawiera artykuł nr 3865 w Bazie wiedzy pod adresem [http://support.wdc.com.](http://support.wdc.com)

Aby uzyskać więcej informacji na temat formatowania dysku, zobacz rodział "Rozwiązywanie problemów".

## Pobieranie oprogramowania WD

Po sformatowaniu dysku przejdź do strony<http://support.wdc.com>i przeczytaj artykuł nr 7085 w Bazie wiedzy, zawierający instrukcje pobierania i przywracania oprogramowania WD Apps w wersji dla komputerów Windows i Mac.

Program WD Backup nie jest dostępny w wersji dla komputerów Mac.

# <span id="page-35-0"></span>10 Rozwiązywanie problemów

W tym rozdziale przedstawiono następujące tematy:

Instalowanie, tworzenie partycji i formatowanie dysku

#### Najczęściej zadawane pytania

W razie problemów podczas instalacji lub użytkowania produktu należy zapoznać się z sekcją dotyczącą rozwiązywania problemów lub odwiedzić naszą stronę internetową pomocy technicznej <http://support.wdc.com> i przeszukać bazę wiedzy, aby uzyskać pomoc.

## Instalowanie, tworzenie partycji i formatowanie dysku

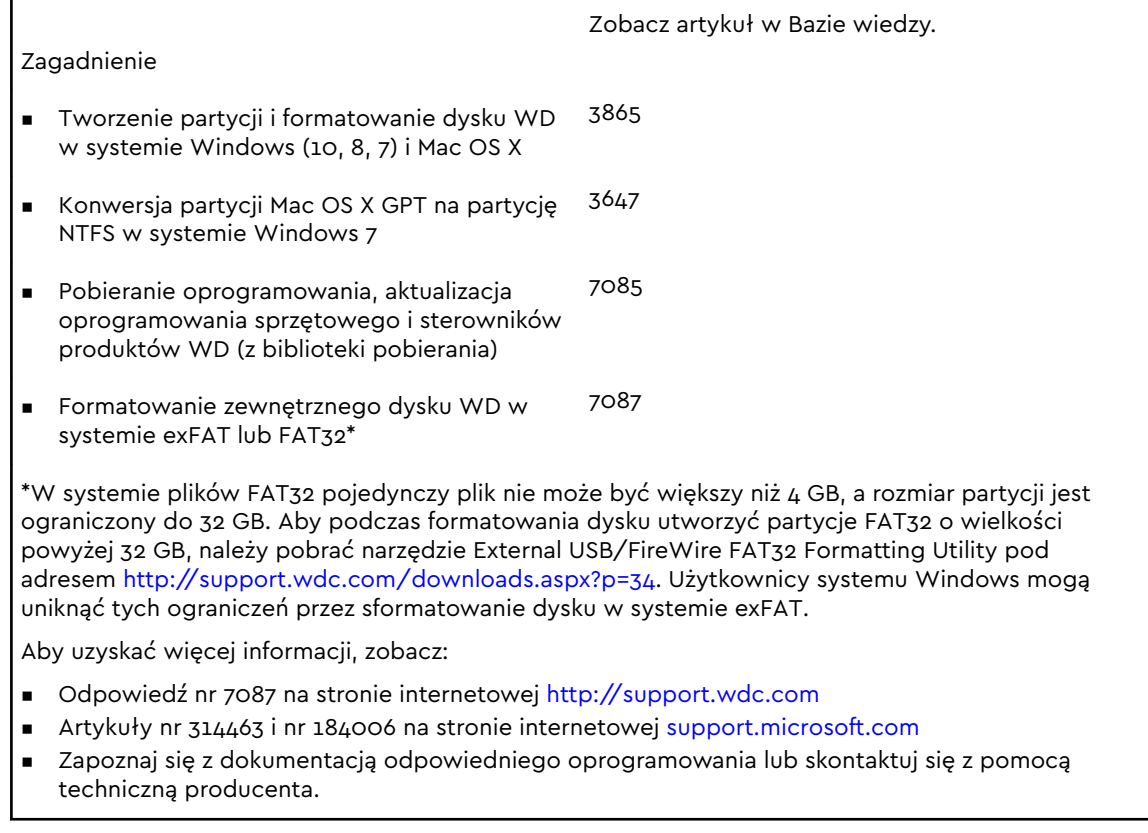

# Najczęściej zadawane pytania

Dlaczego dysk nie jest wykrywany w oknie Mój komputer ani na pulpicie komputera? Jeśli system zawiera kartę rozszerzeń PCI USB 3.1, USB 3.0 lub USB 2.0, należy zainstalować sterowniki karty przed podłączeniem zewnętrznego dysku twardego USB 3.1 firmy WD. Dysk nie będzie wykrywany prawidłowo, dopóki

nie zostaną zainstalowane sterowniki koncentratora USB 3.1, USB 3.0 lub USB 2.0.

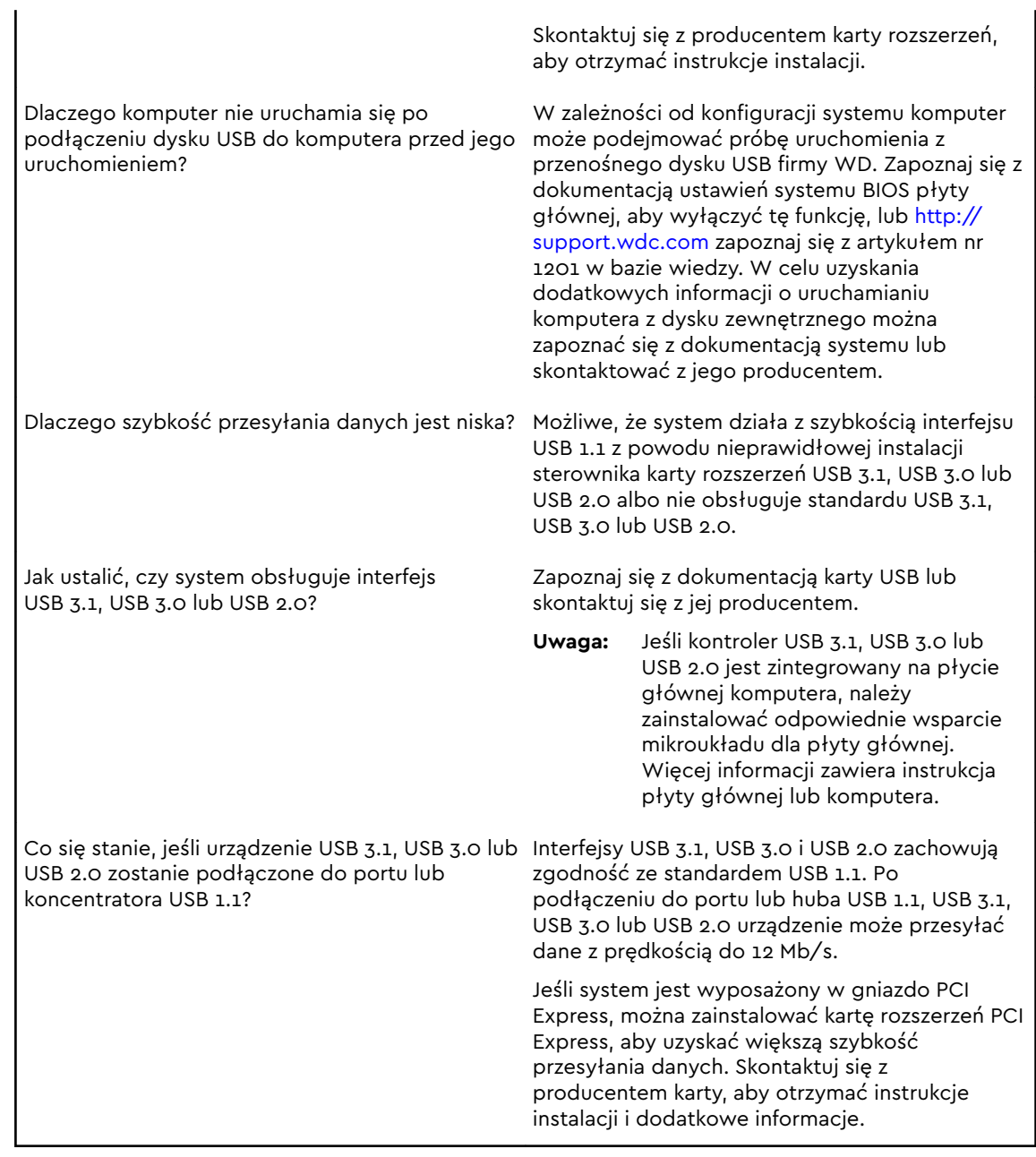

# <span id="page-37-0"></span>11 Informacje o gwarancji i zgodności z przepisami

W tym dodatku przedstawiono następujące tematy: Zgodność z przepisami [Zgodność z przepisami dotyczącymi ochrony środowiska \(Chiny\)](#page-38-0) [Informacje o gwarancji](#page-39-0) [Licencja GNU General Public License \("GPL"\)](#page-42-0)

# Zgodność z przepisami

#### Informacje FCC — urządzenie klasy B

Korzystanie z tego urządzenia podlega następującym warunkom:

- Urządzenie nie może powodować szkodliwych zakłóceń.
- **Urządzenie musi tolerować wszelkie zakłócenia pochodzące z innych źródeł, w** tym takie zakłócenia, które mogą powodować niepożądane działanie urządzenia.

To urządzenie zostało poddane badaniom, które wykazały zgodność z limitami dla urządzeń cyfrowych klasy B według Działu 15 przepisów FCC. Ograniczenia te zostały opracowane, aby zapewnić należytą ochronę przed szkodliwymi zakłóceniami w instalacjach domowych. Urządzenie to wytwarza, wykorzystuje i może emitować energię o częstotliwości radiowej, a w razie instalacji i użytkowania niezgodnie z instrukcją, może powodować szkodliwe zakłócenia w odbiorze stacji radiowych lub telewizyjnych. Nie można jednak zagwarantować, że takie zakłócenia nie wystąpią w konkretnej instalacji. Jeśli urządzenie powoduje szkodliwe zakłócenia w odbiorze stacji radiowych i telewizyjnych, co można sprawdzić przez wyłączenie i ponowne włączenie urządzenia, zalecane jest wykonanie następujących czynności w celu wyeliminowania zakłóceń:

- Zmiana orientacji lub umiejscowienia anteny odbiorczej.
- Zwiększenie odległości między urządzeniem a odbiornikiem.
- Podłączenie urządzenia do gniazdka elektrycznego znajdującego się w innym obwodzie niż gniazdko zasilające odbiornik.
- Zwrócenie się o pomoc do sprzedawcy lub wykwalifikowanego technika RTV.

Wszelkie zmiany lub modyfikacje, które nie zostały wyraźnie zatwierdzone przez firmę WD, mogą pozbawić użytkownika praw do użytkowania urządzenia.

#### Oświadczenie o zgodności z normą ICES-003/NMB-003

Cet appareil numérique de la classe B est conforme à la norme NMB-003 du Canada.

To urządzenie jest zgodne z kanadyjską normą ICES-003 dla urządzeń Klasy B.

#### <span id="page-38-0"></span>Zgodność z wymogami bezpieczeństwa

Zatwierdzono dla USA i Kanady. CAN/CSA-C22.2 No. 60950–1, UL 60950–1: Bezpieczeństwo sprzętu informatycznego

Approuvé pour les Etats-Unis et le Canada. CAN/CSA-C22.2 No. 60950–1, UL 60950–1: Sûreté d'équipement de technologie de l'information.

#### Zgodność z normą CE dla krajów europejskich

Umieszczony na urządzeniu symbol CE oznacza, że system jest zgodny ze stosownymi dyrektywami Rady Europy, w tym z dyrektywą EMC (2014/30/WE), dyrektywą dotyczącą urządzeń niskonapięciowych (2014/35/WE), dyrektywą ErP (2009/125/WE) i dyrektywą RoHS (2011/65/WE). "Deklaracja zgodności" z odnośnymi dyrektywami została sporządzona i pozostaje do wglądu w siedzibie firmy Western Digital Europe.

#### KC Notice (tylko Republika Korei)

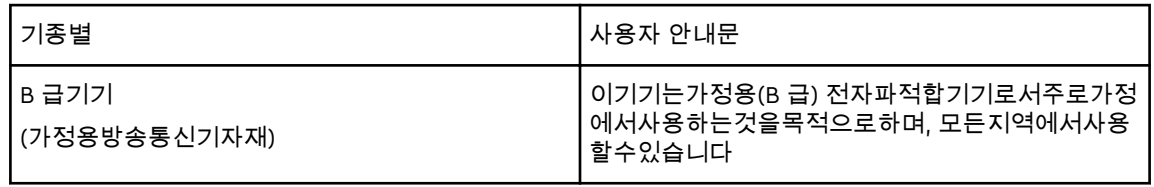

## Zgodność z przepisami dotyczącymi ochrony środowiska (Chiny)

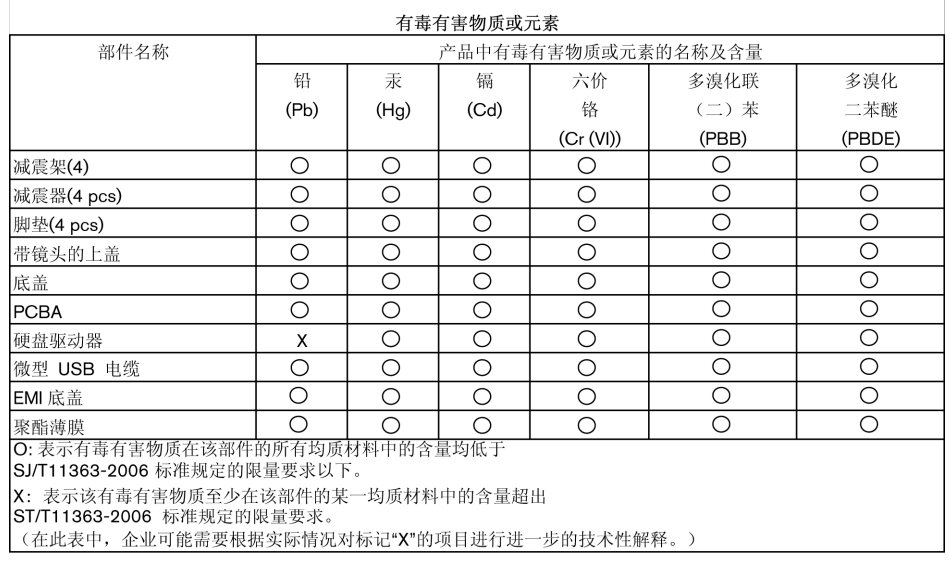

## <span id="page-39-0"></span>Informacje o gwarancji

#### Korzystanie z obsługi serwisowej

Firma WD dba o swoich klientów i zawsze stara się im zapewnić jak najlepszą obsługę. W razie wystąpienia problemów prosimy o skontaktowanie się z nami, abyśmy mogli podjąć próbę rozwiązania problemów, zanim Państwo zwrócą produkt. Odpowiedź na większość pytań dotyczących pomocy technicznej można uzyskać w naszej bazie wiedzy albo w pomocy e-mail w witrynie [http://support.wdc.com.](http://support.wdc.com) Jeśli te zasoby nie zawierają poszukiwanej odpowiedzi, prosimy skontaktować się z firmą WD telefonicznie, wybierając odpowiedni numer telefonu zamieszczony wcześniej w tym dokumencie. Aby zgłosić roszczenie, należy w pierwszej kolejności skontaktować się ze sprzedawcą, u którego pierwotnie zakupiono produkt. W przypadku niemożności skontaktowania się ze sprzedawcą, u którego produkt został pierwotnie zakupiony, należy odwiedzić naszą stronę internetową pomocy technicznej pod adresem [http://support.wdc.com,](http://support.wdc.com) gdzie można zasięgnąć informacji o obsłudze serwisowej lub autoryzacji zwrotu materiału (RMA – Return Material Authorization). Po ustaleniu, że produkt jest wadliwy, zostanie wydany numer RMA i instrukcje zwrotu produktu. Zwrot nieautoryzowany (tj. taki, dla którego nie wydano numeru RMA) zostanie odesłany na koszt adresata. Autoryzowane zwroty należy przesyłać w zatwierdzonym opakowaniu transportowym, opłacone i ubezpieczone, na adres podany razem z numerem RMA. Jeśli po otrzymaniu prawidłowego roszczenia podlegającego niniejszej gwarancji firma WD lub sprzedawca, u którego pierwotnie zakupiono produkt, ustali, że roszczenie jest uzasadnione, firma WD lub sprzedawca według własnego uznania naprawi produkt, wymieni produkt na równoważny lub lepszy albo zwróci użytkownikowi koszty zakupu. Użytkownik ponosi wszelkie koszty związane ze złożeniem roszczenia podlegającego niniejszej gwarancji. Prawa przysługujące użytkownikowi na mocy niniejszej gwarancji stanowią uzupełnienie innych praw i środków zaradczych, jakie przysługują użytkownikowi na mocy australijskiego prawa o ochronie konkurencji i konsumentów (Competition and Consumer Act) lub nowozelandzkiej ustawy Consumer Guarantees Act. W celu przechowywania lub wysyłki produktu firmy WD należy zachować oryginalne pudełko i opakowanie. Aby ustalić okres gwarancji, należy sprawdzić termin jej upływu (wymagany jest numer seryjny) na stronie internetowej [http://support.wdc.com.](http://support.wdc.com)

#### Ograniczona gwarancja

Firma WD gwarantuje, że w trakcie normalnego użytkowania produkt będzie wolny od wad materiałowych i wykonania przez poniżej wskazany okres, chyba że przepisy prawa nakazują inaczej, i że zachowa zgodność ze specyfikacją WD. Okres obowiązywania ograniczonej gwarancji zależy od kraju, w którym nabyto produkt. O ile przepisy prawa nie stanowią inaczej, okres gwarancji wynosi 3 lata w Ameryce Północnej, Południowej i Środkowej, 3 lata w Europie, na Bliskim Wschodzie i w Afryce oraz 3 lata w krajach Azji i Pacyfiku. Okres ograniczonej gwarancji rozpoczyna się w dniu zakupu wskazanym na paragonie. Firma WD może według własnego uznania oferować sprzedaż gwarancji rozszerzonej. Firma WD nie ponosi żadnej odpowiedzialności za jakiekolwiek produkty zwrócone, jeśli ustali, że

<span id="page-40-0"></span>produkt został jej skradziony, lub rzekoma wada a) nie występuje, b) nie może zostać odpowiednio usunięta z powodu uszkodzeń, jakie wystąpiły, zanim firma WD otrzymała produkt, lub c) wynika z niewłaściwego użytkowania, nieprawidłowej instalacji, modyfikacji (w tym usunięcia lub uszkodzenia etykiet i otwarcia lub usunięcia zewnętrznej obudowy, w tym ramy montażowej, chyba że produkt znajduje się na liście nielicznych produktów naprawialnych przez użytkownika i określona modyfikacja mieści się w zakresie odpowiednich instrukcji, zgodnie z informacjami ze strony http://support.wd.com, wypadku lub nieprawidłowej obsługi, przed otrzymaniem go przez firmę WD. Mając na uwadze powyższe ograniczenia, jedyna i wyłączna gwarancja w podanym powyżej okresie gwarancyjnym ogranicza się do naprawy lub wymiany produktu na taki sam lub wyższy model według uznania firmy WD. Powyższa gwarancja firmy WD zostanie przedłużona dla naprawionych lub wymienionych produktów o odpowiedni okres oryginalnej gwarancji lub dziewięćdziesiąt (90) dni od daty wysyłki naprawionego lub wymienionego produktu, w zależności od tego, który będzie dłuższy.

Powyższa ograniczona gwarancja jest wyłączną gwarancją firmy WD i obejmuje tylko produkty sprzedawane jako nowe. Wymienione tu rozwiązania zastępują: a) wszelkie inne rozwiązania i gwarancje jawne, dorozumiane lub ustawowe, w tym m.in. dorozumianą gwarancję przydatności do sprzedaży lub do określonego celu; b) wszelkie obowiązki i zobowiązania firmy WD w zakresie szkód, w tym m.in. szkód przypadkowych, wynikowych lub szczególnych, czy jakichkolwiek strat finansowych, utraty zysków lub kosztów, czy utraty danych w wyniku lub w związku z zakupem, użytkowaniem lub sprawnością produktu, nawet jeśli firma WD została uprzedzona o możliwości takich szkód. W Stanach Zjednoczonych niektóre stany nie zezwalają na wykluczenie lub ograniczenie szkód przypadkowych lub wynikowych, w związku z czym powyższe ograniczenia mogą nie mieć zastosowania. Niniejsza gwarancja daje użytkownikowi konkretne prawa; użytkownik może także mieć inne prawa, które mogą być różne w poszczególnych państwach.

#### Informacje o gwarancji (Australia/Nowa Zelandia)

Żadne stwierdzenia niniejszej gwarancji nie modyfikują ani nie ograniczają praw konsumentów wynikających z australijskiego prawa o ochronie konkurencji i konsumentów (Competition and Consumer Act) lub nowozelandzkiej ustawy Consumer Guarantees Act. Niniejsza gwarancja przedstawia preferowane przez firmę WD sposoby realizowania roszczeń gwarancyjnych, zapewniające ich szybką i łatwą obsługę.

Produkt nie jest objęty żadną inną ochroną gwarancyjną, jawną ani domniemaną na mocy prawa, w tym między innymi przepisami zawartymi w ustawie Sale of Goods Act. Jeśli produkt został zakupiony w Nowej Zelandii do użytku biznesowego, nabywca zgadza się, że postanowienia nowozelandzkiej ustawy Consumer Guarantees Act nie będą miały zastosowania do produktu. W Australii nasze towary są objęte gwarancją, która nie podlega wyłączeniu na mocy australijskiego prawa o ochronie konsumentów. Użytkownik ma prawo do wymiany produktu lub otrzymania zwrotu ceny zakupu w przypadku poważnej awarii urządzenia oraz do wynagrodzenia w przypadku innych, możliwych do przewidzenia szkód lub uszkodzeń. Użytkownikowi przysługuje również prawo do naprawy lub wymiany towaru, którego jakość odbiega od akceptowalnej, a usterka produktu nie stanowi

<span id="page-41-0"></span>poważnej awarii. Pojęcie "poważnej awarii" definiuje australijskie prawo o ochronie konsumentów.

#### Korzystanie z obsługi serwisowej

Firma WD dba o swoich klientów i zawsze stara się im zapewnić jak najlepszą obsługę. W razie wystąpienia problemów prosimy o skontaktowanie się z nami, abyśmy mogli podjąć próbę rozwiązania problemów, zanim Państwo zwrócą produkt. Odpowiedź na większość pytań dotyczących pomocy technicznej można uzyskać w naszej bazie wiedzy albo w pomocy e-mail w witrynie [http://support.wdc.com.](http://support.wdc.com) Jeśli te zasoby nie zawierają poszukiwanej odpowiedzi, prosimy skontaktować się z firmą WD telefonicznie, wybierając odpowiedni numer telefonu zamieszczony wcześniej w tym dokumencie. Aby zgłosić roszczenie, należy w pierwszej kolejności skontaktować się ze sprzedawcą, u którego pierwotnie zakupiono produkt. W przypadku niemożności skontaktowania się ze sprzedawcą, u którego produkt został pierwotnie zakupiony, należy odwiedzić naszą stronę internetową pomocy technicznej pod adresem [http://support.wdc.com,](http://support.wdc.com) gdzie można zasięgnąć informacji o obsłudze serwisowej lub autoryzacji zwrotu materiału (RMA – Return Material Authorization). Po ustaleniu, że produkt jest wadliwy, zostanie wydany numer RMA i instrukcje zwrotu produktu. Zwrot nieautoryzowany (tj. taki, dla którego nie wydano numeru RMA) zostanie odesłany na koszt adresata. Autoryzowane zwroty należy przesyłać w zatwierdzonym opakowaniu transportowym, opłacone i ubezpieczone, na adres podany razem z numerem RMA. Jeśli po otrzymaniu prawidłowego roszczenia podlegającego niniejszej gwarancji firma WD lub sprzedawca, u którego pierwotnie zakupiono produkt, ustali, że roszczenie jest uzasadnione, firma WD lub sprzedawca według własnego uznania naprawi produkt, wymieni produkt na równoważny lub lepszy albo zwróci użytkownikowi koszty zakupu. Użytkownik ponosi wszelkie koszty związane ze złożeniem roszczenia podlegającego niniejszej gwarancji. Prawa przysługujące użytkownikowi na mocy niniejszej gwarancji stanowią uzupełnienie innych praw i środków zaradczych, jakie przysługują użytkownikowi na mocy australijskiego prawa o ochronie konkurencji i konsumentów (Competition and Consumer Act) lub nowozelandzkiej ustawy Consumer Guarantees Act. W celu przechowywania lub wysyłki produktu firmy WD należy zachować oryginalne pudełko i opakowanie. Aby ustalić okres gwarancji, należy sprawdzić termin jej upływu (wymagany jest numer seryjny) na stronie internetowej [http://support.wdc.com.](http://support.wdc.com)

#### Gwarancja

Firma WD gwarantuje, że w trakcie normalnego użytkowania produkt będzie wolny od wad materiałowych i wykonania przez poniżej wskazany okres, chyba że przepisy prawa nakazują inaczej, i że zachowa zgodność ze specyfikacją WD. O ile prawo nie stanowi inaczej, w Australii i Nowej Zelandii produkt jest objęty 3-letnim okresem gwarancyjnym. Okres gwarancji rozpoczyna się w dniu zakupu u autoryzowanego dystrybutora lub sprzedawcy, wskazanym na paragonie. Gwarancja jest ważna tylko razem z dowodem zakupu. Data na dowodzie zakupu jest datą rozpoczęcia okresu gwarancyjnego. Serwis gwarancyjny nie będzie świadczony dla produktów, które nie zostały zakupione u autoryzowanego dystrybutora, autoryzowanego sprzedawcy lub w regionalnym centrum WD, do którego produkt został pierwotnie wysłany bezpośrednio z firmy WD. Firma WD

<span id="page-42-0"></span>może według własnego uznania oferować sprzedaż gwarancji rozszerzonej. Firma WD nie ponosi żadnej odpowiedzialności za jakiekolwiek zwrócone produkty, jeśli ustali, że (i) produkt nie został zakupiony u autoryzowanego dystrybutora lub autoryzowanego sprzedawcy; (ii) produkt był używany niezgodnie ze specyfikacjami i instrukcjami firmy WD; (iii) produkt był używany niezgodnie z jego przeznaczeniem lub (iv) produkt został skradziony z firmy WD, oraz jeśli rzekoma wada a) nie występuje, b) nie może zostać odpowiednio usunięta z powodu uszkodzeń, jakie wystąpiły, zanim firma WD otrzymała produkt lub c) wynika z niewłaściwego użytkowania, nieprawidłowej instalacji, modyfikacji (w tym usunięcia lub uszkodzenia etykiet i otwarcia lub usunięcia zewnętrznej obudowy, w tym ramy montażowej, chyba że produkt znajduje się na liście nielicznych produktów podlegających naprawie przez użytkownika, a określona modyfikacja mieści się w zakresie odpowiednich instrukcji, zgodnie z informacjami na stronie internetowej <http://support.wdc.com>), wypadku lub nieprawidłowej obsługi, przed otrzymaniem go przez firmę WD.

PRODUKTY SĄ ZŁOŻONYMI I DELIKATNYMI URZĄDZENIAMI, KTÓRE MOGĄ NIEKIEDY ULEGAĆ AWARII NA SKUTEK (A) PRZYCZYN ZEWNĘTRZNYCH, W TYM MIĘDZY INNYMI NIEPRAWIDŁOWEGO OBCHODZENIA SIĘ Z NIMI, DZIAŁANIA CIEPŁA, ZIMNA I WILGOCI LUB PRZERW W DOSTAWIE ZASILANIA LUB (B) USTEREK WEWNĘTRZNYCH. TAKIE AWARIE MOGĄ POWODOWAĆ UTRATĘ, USZKODZENIE, USUNIĘCIE LUB PRZEKŁAMANIA DANYCH. ODPOWIEDZIALNOŚĆ ZA UTRATĘ, USZKODZENIE, USUNIĘCIE LUB PRZEKŁAMANIA DANYCH NIEZALEŻNIE OD PRZYCZYNY WYSTĄPIENIA TAKICH PROBLEMÓW PONOSI UŻYTKOWNIK. UŻYTKOWNIK JEST RÓWNIEŻ ODPOWIEDZIALNY ZA WYKONYWANIE KOPII ZAPASOWYCH DANYCH I OCHRONĘ DANYCH PRZED UTRATĄ, USZKODZENIEM, USUNIĘCIEM LUB PRZEKŁAMANIAMI. UŻYTKOWNIK ZGADZA SIĘ WYKONYWAĆ KOPIE ZAPASOWE WSZYSTKICH DANYCH PRZECHOWYWANYCH W PRODUKCIE NA BIEŻĄCO ORAZ WYKONAĆ KOPIĘ ZAPASOWĄ DANYCH PRZED PODDANIEM PRODUKTU NAPRAWIE LUB INNYM CZYNNOŚCIOM SERWISOWYM PRZEZ FIRMĘ WD.

W Australii, jeśli produkt nie jest towarem typowo nabywanym do osobistego lub domowego użytku lub konsumpcji i, o ile jest to sprawiedliwe i uzasadnione, firma WD ogranicza swoją odpowiedzialność do wymiany produktu lub dostarczenia produktu odpowiadającego zakupionemu produktowi lub przewyższającego jego wartość.

Niniejsza gwarancja zostanie przedłużona dla naprawionych lub wymienionych produktów o odpowiedni okres oryginalnej gwarancji lub dziewięćdziesiąt (90) dni od daty wysyłki naprawionego lub wymienionego produktu, w zależności od tego, który będzie dłuższy. Niniejsza gwarancja jest wyłączną gwarancją firmy WD i obejmuje tylko produkty sprzedawane jako nowe.

## Licencia GNU General Public License ("GPL")

Oprogramowanie układowe (firmware) dostarczone z tym produktem może zawierać chronione prawem autorskim oprogramowanie stron trzecich, rozpowszechniane na licencji GPL lub na licencji Lesser General Public License (LGPL) ("Oprogramowanie GPL"), które nie jest objęte Umową Licencyjną Użytkownika firmy Western Digital. Dla zachowania zgodności z licencją GPL, o ile ma ona zastosowanie: 1) kod źródłowy Oprogramowania GPL można pobrać bezpłatnie na stronie<http://support.wdc.com>albo zamówić na dysku CD za nominalną opłatą na stronie<http://support.wdc.com>lub telefonicznie w dziale obsługi klienta w ciągu trzech lat od daty zakupu; 2) użytkownik może wykorzystywać do innych celów, rozpowszechniać i modyfikować Oprogramowanie GPL; 3) Oprogramowanie GPL (i tylko ono) nie jest objęte żadną gwarancją w zakresie dopuszczonym przez obowiązujące prawo; 4) kopia licencji GPL jest dostarczona razem z niniejszą dokumentacją i można ją otrzymać na stronie <http://www.gnu.org> oraz<http://support.wdc.com>.

Wszelkie modyfikacje i ingerencje w oprogramowanie, w tym między innymi we wszelkie oprogramowanie rozpowszechniane na licencji typu Open Source, są dokonywane na wyłączne ryzyko użytkownika. Firma Western Digital nie odpowiada za żadne takie modyfikacje i ingerencje. Firma Western Digital nie będzie świadczyć pomocy technicznej dla produktu, w którym użytkownik zmodyfikował lub usiłował zmodyfikować oprogramowanie dostarczone przez firmę Western Digital.

# Indeks

#### A

Akcesoria opcjonalne [2](#page-6-0) Akcesoria, opcjonalne [2](#page-6-0)

#### D

Drive Utilities Okno dialogowe Diagnostyka [22](#page-26-0) Okno dialogowe Zarejestruj urządzenie [26](#page-30-0) Uśpij, okno dialogowe [27](#page-31-0) Wymazywanie dysku, okno dialogowe [24](#page-28-0) Dysk diagnostyka i kontrola stanu [22](#page-26-0) formaty, konwertowanie [3](#page-7-0) odłączanie [23](#page-27-0) środki ostrożności [3](#page-7-0) zegar uśpienia [26](#page-30-0)

#### F

Formatowanie dysku [30,](#page-34-0) [31](#page-35-0) Funkcje produktu [1](#page-5-0)

#### G

Gniazdo zabezpieczeń typu Kensington [3](#page-7-0) GNU general public license [38](#page-42-0)

#### I

Informacje FCC — urządzenie klasy B [33](#page-37-0) Informacje o gwarancji [35](#page-39-0)–[37](#page-41-0) Interfejs USB [3](#page-7-0)

#### K

Konto w usłudze chmury, konfigurowanie [14](#page-18-0) Konto zdalne Dropbox, konfiguracja [29](#page-33-0) Konwersja formatu dysku [31](#page-35-0) Kopie zapasowe informacje o tworzeniu kopii zapasowej plików [10](#page-14-0) procedura [11](#page-15-0)

#### O

Obraz dysku, pobieranie [30](#page-34-0) Odblokowywanie dysku za pomocą programu WD Security [19](#page-23-0) Odłączanie dysku [23](#page-27-0) Ograniczona gwarancja [35](#page-39-0) Okno dialogowe Diagnostyka [22](#page-26-0) Okno dialogowe Zarejestruj urządzenie [26](#page-30-0) Opakowanie, zawartość [2](#page-6-0) oprogramowanie na licencji GPL [38](#page-42-0) Oprogramowanie WD Drive Utilities

Oprogramowanie WD Drive Utilities (cd.) Okno dialogowe Diagnostyka [22](#page-26-0) Okno dialogowe Zarejestruj urządzenie [26](#page-30-0) Wymazywanie dysku, okno dialogowe [24](#page-28-0) Zegar uśpienia, okno dialogowe [27](#page-31-0) Oprogramowanie, licencja GPL [38](#page-42-0) OSTRZEŻENIE dotyczące utrata hasła [18](#page-22-0) wymazywania dysku [23](#page-27-0)

#### P

Pełny test dysku [22](#page-26-0) Przepisy, zgodność [33](#page-37-0) Przywracanie danych informacje o przywracaniu plików [16](#page-20-0)

#### R

Rejestracja produktu [3](#page-7-0) Rejestrowanie dysku [26](#page-30-0)

#### S

Serwis [35](#page-39-0), [37](#page-41-0) Sprzęt [2](#page-6-0) Systemy operacyjne [2](#page-6-0) Szybki test dysku [22](#page-26-0)

#### Ś

Środki ostrożności [3](#page-7-0) Środki ostrożności przy obchodzeniu się z dyskiem [3](#page-7-0)

#### T

Test stanu dysku [22](#page-26-0) Tworzenie hasła [18](#page-22-0)

#### $\mathbf U$

Ustawienia oprogramowania Konto Dropbox [29](#page-33-0) konto w usłudze chmury [14](#page-18-0)

#### W

WD korzystanie z serwisu [35](#page-39-0), [37](#page-41-0) Wymazywanie dysku [23](#page-27-0) Wymazywanie dysku, okno dialogowe [24](#page-28-0)

#### Z

Zabezpieczanie dysku hasłem

Zabezpieczanie dysku hasłem (cd.) OSTRZEŻENIE dotyczące utraconych haseł [18](#page-22-0) Zawartość zestawu [2](#page-6-0) Zgodne systemy operacyjne [2](#page-6-0) Zgodność z normą ICES-003/NMB-003 [33](#page-37-0) Zgodność z normą środowiskową RoHS (Chiny) [34](#page-38-0) Zgodność z normą środowiskową RoHS, Chiny [34](#page-38-0) Zgodność z przepisami [33](#page-37-0) Zgodność z systemami operacyjnymi [2](#page-6-0) Zgodność z wymogami bezpieczeństwa [34](#page-38-0)

WD, logo WD, My Book, WD Discovery, WD Backup, WD Security i WD Drive Utilities są zastrzeżonymi znakami towarowymi lub znakami towarowymi firmy Western Digital Corporation lub jej podmiotów zależnych w Stanach Zjednoczonych i/lub w innych krajach. Wszelkie inne znaki stanowią własność odpowiednich podmiotów. Produkty mogą w rzeczywistości wyglądać inaczej niż na ilustracjach. Dane techniczne produktów mogą ulec zmianie bez uprzedzenia.

Apple, Mac, macOS, OS X i Time Machine są znakami towarowymi firmy Apple Inc. zastrzeżonymi w Stanach Zjednoczonych i w innych krajach. Dropbox i logo Dropbox są znakami towarowymi firmy Dropbox, Microsoft i Windows są znakami towarowymi lub zastrzeżonymi znakami towarowymi firmy Microsoft Corporation w Stanach Zjednoczonych i/lub w innych krajach. Przy określaniu szybkości przesyłania danych lub szybkości interfejsu przyjmuje się: megabajt na sekundę (MB/s) = jeden milion bajtów na sekundę; megabit na sekundę (Mb/s) = jeden milion bitów na sekundę, a gigabit na sekundę (Gb/s) = jeden miliard bitów na sekundę.

© 2017 Western Digital Corporation lub jej podmioty zależne. Wszelkie prawa zastrzeżone. Western Digital 3355 Michelson Drive, Suite 100 Irvine, Kalifornia 92612 USA